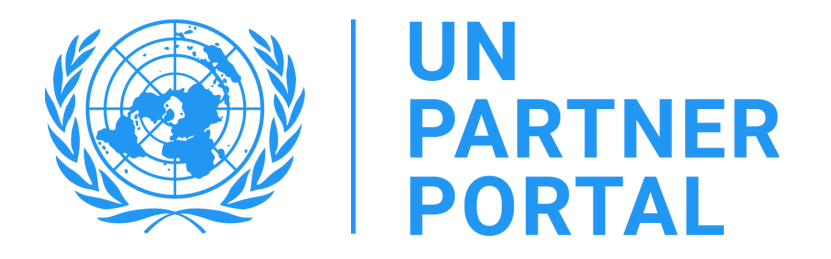

# Guide de l'utilisateur du module PEAS de l'UNPP

Membres des agences des Nations unies

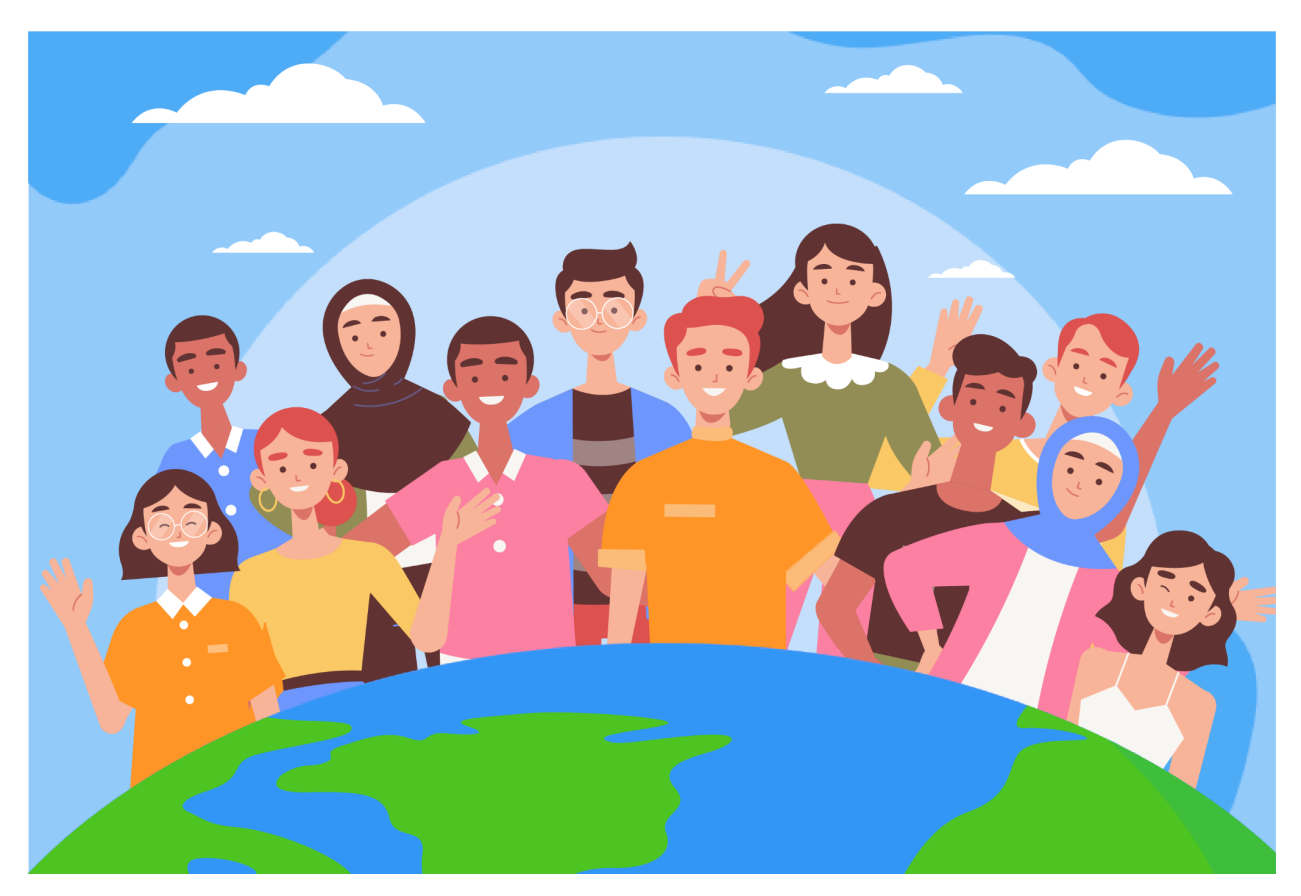

#### Bienvenue dans le module PEAS du Portail des partenaires des Nations unies !

Conformément au Protocole des Nations Unies sur les allégations [d'exploitation](https://www.un.org/preventing-sexual-exploitation-and-abuse/sites/www.un.org.preventing-sexual-exploitation-and-abuse/files/un_protocol_on_sea_allegations_involving_implementing_partners_en.pdf) et d'abus sexuels impliquant des partenaires [d'exécution](https://www.un.org/preventing-sexual-exploitation-and-abuse/sites/www.un.org.preventing-sexual-exploitation-and-abuse/files/un_protocol_on_sea_allegations_involving_implementing_partners_en.pdf) (le Protocole des PE des Nations Unies), le système des Nations Unies évalue actuellement la capacité de tous nos partenaires d'exécution à prévenir l'exploitation et les abus sexuels (PEAS).

Étant donné que le système des Nations unies adopte une approche commune et harmonisée du protocole du PE, nous sommes en mesure d'intégrer l'ensemble du processus dans le Portail des partenaires des Nations unies (UNPP). Ce manuel vous fournira des instructions étape par étape sur l'utilisation du portail. Cependant, il est essentiel que le personnel des Nations unies comprenne le protocole du PE avant d'utiliser le module PEAS dans l'UNPP. La directive relative au protocole proprement dit est disponible dans la « Mise en œuvre du [protocole](https://www.unfpa.org/sites/default/files/admin-resource/PSEA_working_with_un.pdf) des Nations unies sur les allégations [d'exploitation](https://www.unfpa.org/sites/default/files/admin-resource/PSEA_working_with_un.pdf) et d'abus sexuels impliquant des partenaires d'exécution.

Le module PEAS a été élaboré avec le soutien technique de l'UNICC, en collaboration avec les agences participantes : l'UNFPA, l'UNICEF, le PAM, le HCR, l'OMS et le Secrétariat des Nations unies.

Ce manuel vise à fournir des instructions étape par étape à nos partenaires sur l'utilisation du module PEAS de l'UNPP. La soumission et la conformité à la PEAS sont requises pour toute opportunité de partenariat dans le Portail des partenaires.

# **Sommaire**

# Table des matières

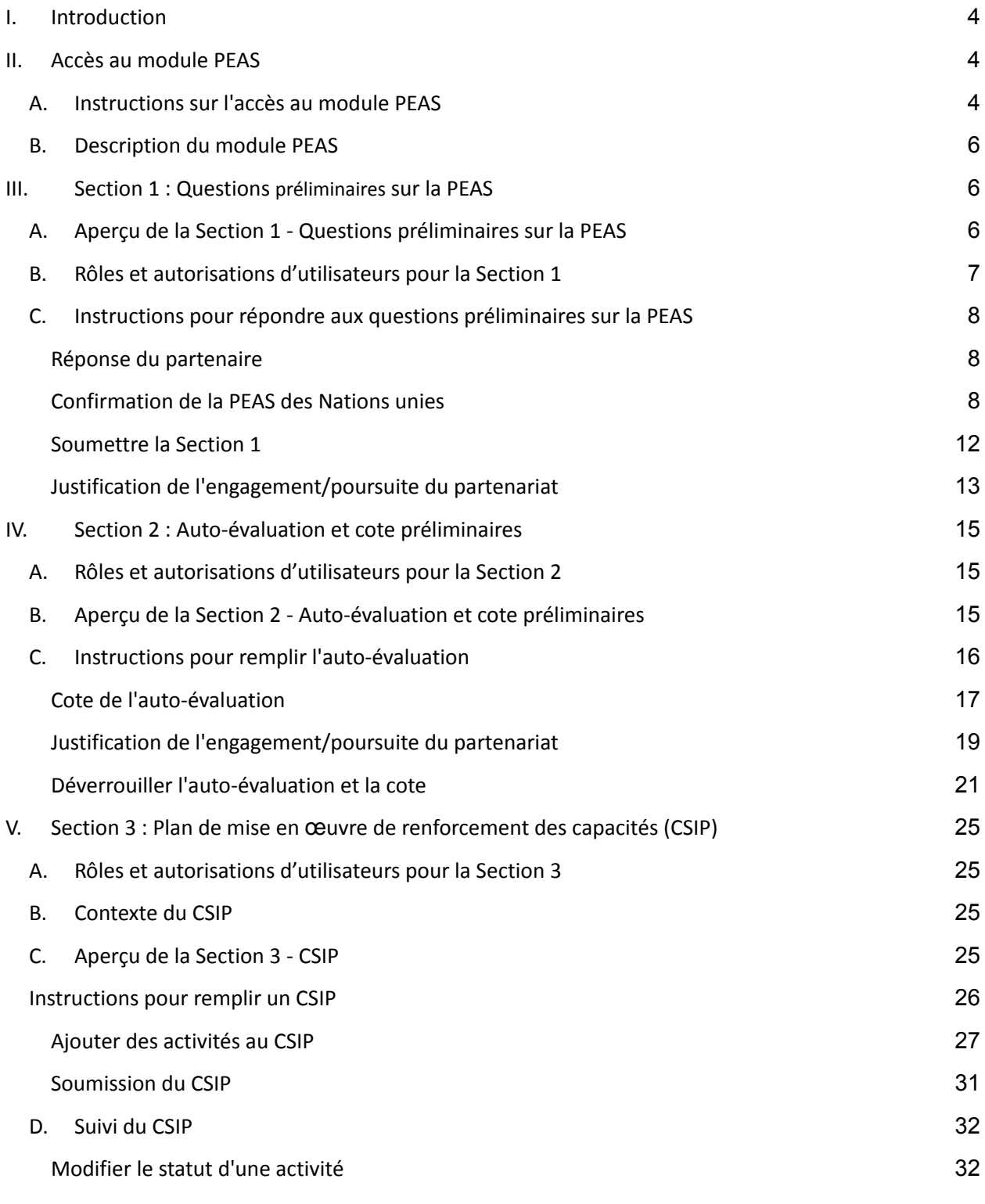

2

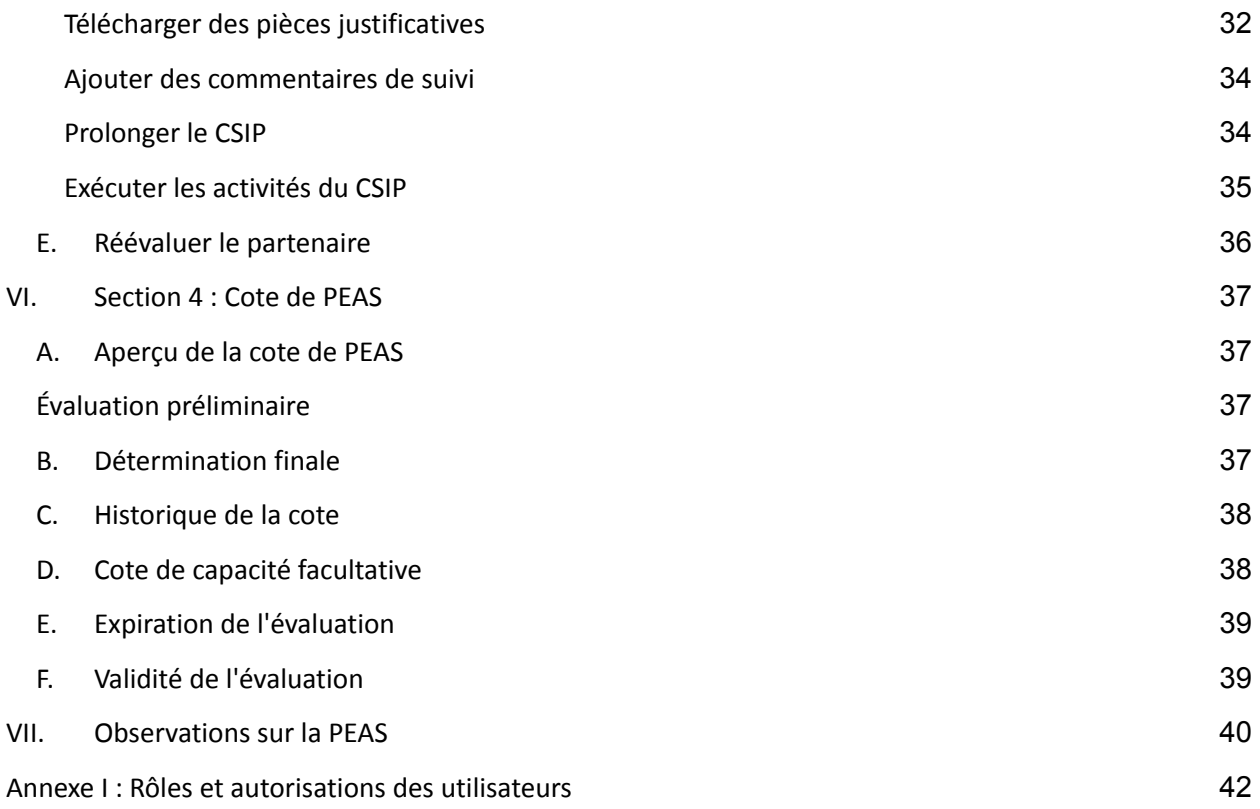

# <span id="page-4-0"></span>I. Introduction

Le module PEAS est un outil intégré qui permet aux agences participantes de mettre en œuvre le protocole du PE de manière harmonisée et transparente. Il permettra aux agences des Nations unies et aux organisations de la société civile (OSC) de collaborer dans le but d'évaluer et de renforcer les capacités des OSC à lutter contre l'exploitation et les abus sexuels. L'interface des Nations unies et des partenaires sont presque identiques et presque toutes les informations sont visibles par tous les rôles d'utilisateurs des Nations unies et des partenaires. Les exceptions sont décrites dans ce manuel.

Ce module permettra d'éviter la duplication des demandes d'évaluation et facilitera également l'élaboration et le suivi conjoints du plan de mise en œuvre de renforcement des capacités. Il ne vise pas à remplacer les discussions engagées entre les Nations unies et nos partenaires sur la PEAS, mais il facilitera le processus.

Le module PEAS s'appuie sur les rôles d'utilisateurs pour déterminer les actions que ces derniers peuvent effectuer. Le tableau ci-dessous synthétise ces rôles. Voir Annexe I pour de plus amples informations sur les rôles.

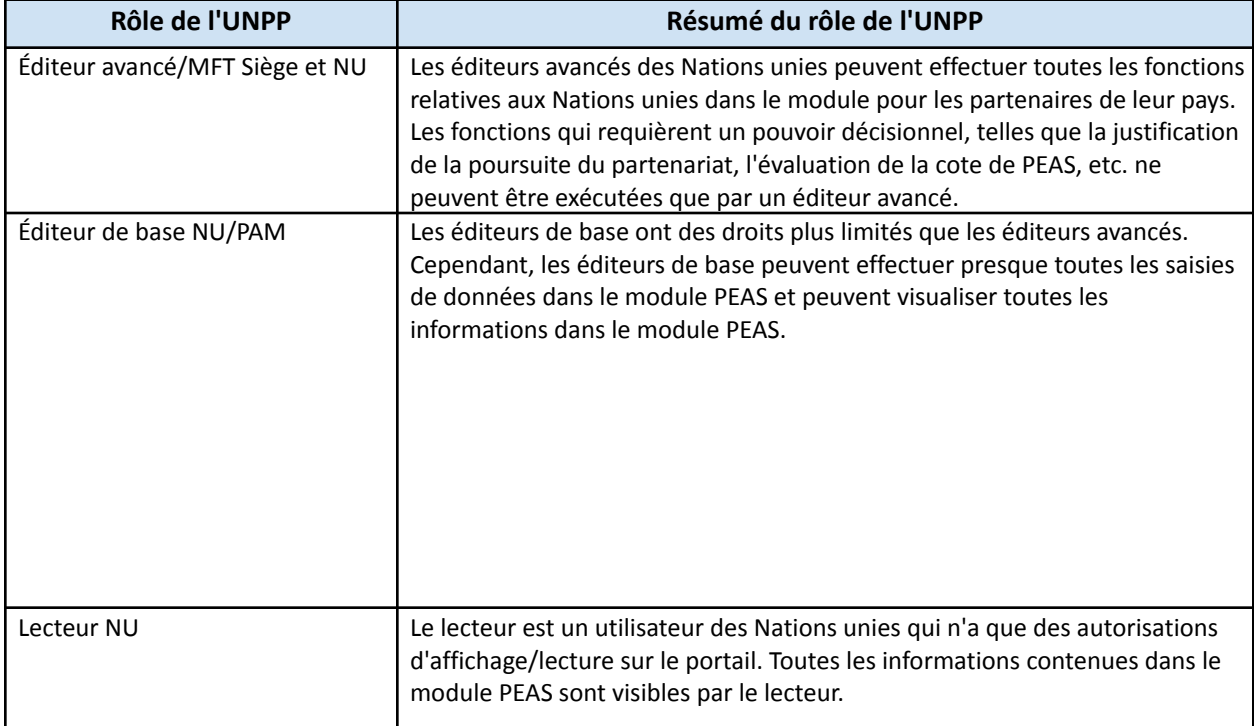

En utilisant ce manuel, veuillez noter que les captures d'écran (et les étiquettes) sont disponibles immédiatement après le texte explicatif.

# <span id="page-4-1"></span>II. Accès au module PEAS

#### <span id="page-4-2"></span>**A. Instructions sur l'accès au module PEAS**

Pour accéder au module PEAS dans le Portail des partenaires des Nations unies (UNPP), connectez-vous sur **<https://www.unpartnerportal.org/login>**. Le chatbot « Ask Rafiki » est disponible dans le coin inférieur droit de l'écran et peut être utilisé à tout moment du processus pour obtenir de l'aide.

Étape 1. Une fois connecté à l'UNPP en tant qu'utilisateur Nations Unies, cliquez sur l'onglet Partenaires dans la barre de navigation de gauche.

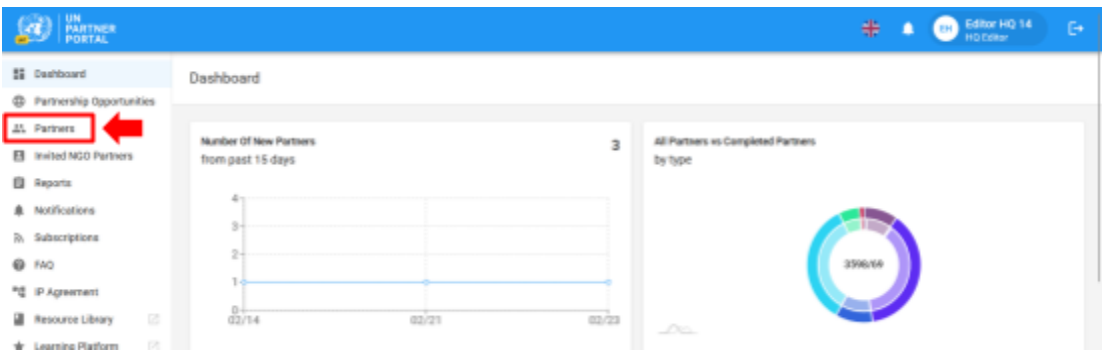

Étape 2. Recherchez votre OSC partenaire par nom, code partenaire, type d'organisation, pays d'opération, etc.

| <b>UN</b><br>PARTNER<br><b>PORTAL</b>                     |                                                                      |                                     | B- Editor HQ 14<br>⊕<br>$\mapsto$                   |
|-----------------------------------------------------------|----------------------------------------------------------------------|-------------------------------------|-----------------------------------------------------|
| <b>Ni</b> Dashboard<br><b>C</b> Partnership Opportunities | Partners                                                             |                                     | <b>NEW GOV/UN PARTNER</b>                           |
| All. Partners                                             | Partners                                                             |                                     | $\overline{\tau}$ $\land$                           |
| El Invited NGO Partners<br><b>El</b> Reports              | Legal Name or Alias Name or Acro<br>Type of Organization<br>$\equiv$ | Country                             | Sector & Area of Specialization<br>$\sim$<br>$\sim$ |
| <b>A</b> Notifications<br><b>B.</b> Subscriptions         | Populations of concern<br>Partner Code<br>$\sim$                     | <b>Profile Status</b>               | Show International CSO HQ only                      |
| <b>@</b> FAQ                                              | Women-led organization<br>Youth-led organization                     |                                     |                                                     |
| <sup>制</sup> 值 IP Agreement<br>図<br>Resource Library      | Organization's Legal Name                                            | Type of Organization<br>Other Names | Experience working with<br>Country                  |
| ø<br>* Learning Platform                                  |                                                                      |                                     | UN                                                  |

Étape 3. Cliquez sur l'onglet PEAS dans le profil du partenaire.

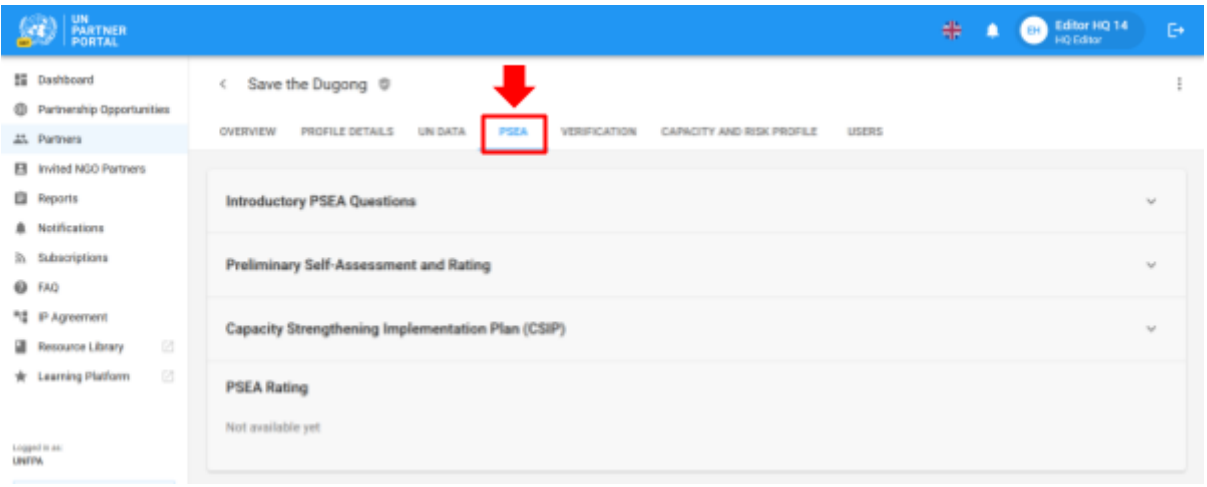

#### <span id="page-6-0"></span>**B. Description du module PEAS**

Le module PEAS comprend 4 sections distinctes :

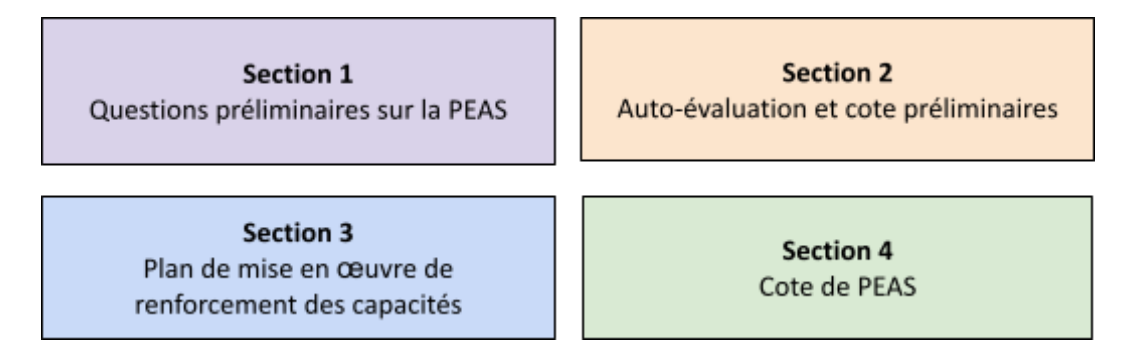

Le module suit un ordre séquentiel, ce qui signifie que vous ne pouvez pas commencer une section sans avoir terminé la section précédente. De même, certaines sections exigent que le partenaire (ou l'agence des Nations unies) remplisse ses informations avant que l'agence des Nations unies (ou le partenaire) puisse continuer à saisir des données. Le module a été conçu de sorte que plusieurs organismes des Nations unies puissent modifier, mettre à jour et ajouter des commentaires sur le suivi des partenaires communs. La section 4 est automatiquement mise à jour.

# <span id="page-6-1"></span>III. Section 1 : Questions préliminaires sur la PEAS

#### <span id="page-6-2"></span>**A. Aperçu de la Section 1 - Questions préliminaires sur la PEAS**

La section introductive commence avec une confirmation des Nations unies selon laquelle un partenaire est ou non en contact avec les bénéficiaires et qu'une évaluation a été conduite au cours des cinq dernières années.

Dans la plupart des cas, le partenaire répond à ces questions lors de la création ou de la modification de son profil et l'agence des Nations unies confirme la réponse fournie par ce partenaire au cours du processus de sélection.

Même s'il est prévu que le partenaire remplisse sa section avant tout, le module permet au siège de l'organisme des Nations unies ou à l'Éditeur avancé (ou équivalent) de répondre aux questions préliminaires *au nom de* l'OSC partenaire. Cette fonction est très utile pour les partenaires qui n'ont pas accès au portail pour des raisons de connectivité, etc.<sup>1</sup>.

Si le partenaire n'a pas encore rempli la section introductive, la **Réponse du partenaire** et la **Confirmation de la PEAS des Nations unies** seront toutes deux vides.

<sup>&</sup>lt;sup>1</sup> Si l'agence des Nations unies remplit la section avant le partenaire, ce dernier ne sera plus en mesure de répondre aux questions de la section introductive.

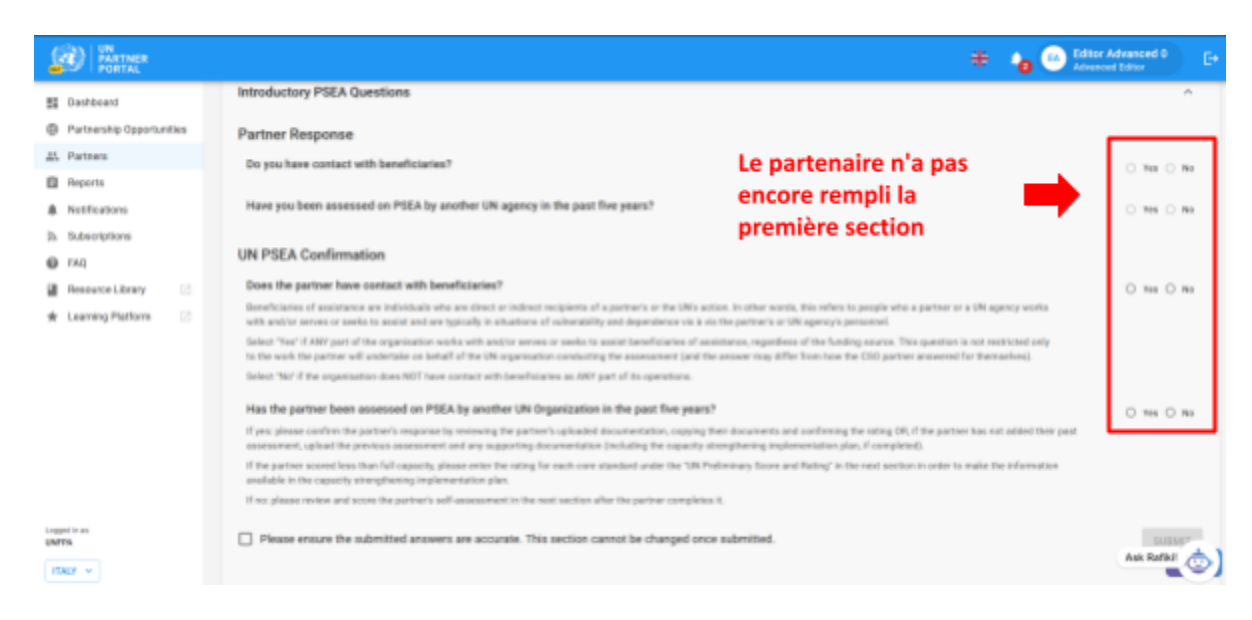

Si le partenaire a déjà rempli cette section introductive, ses réponses seront visibles (mais non modifiables) par l'agence des Nations unies.

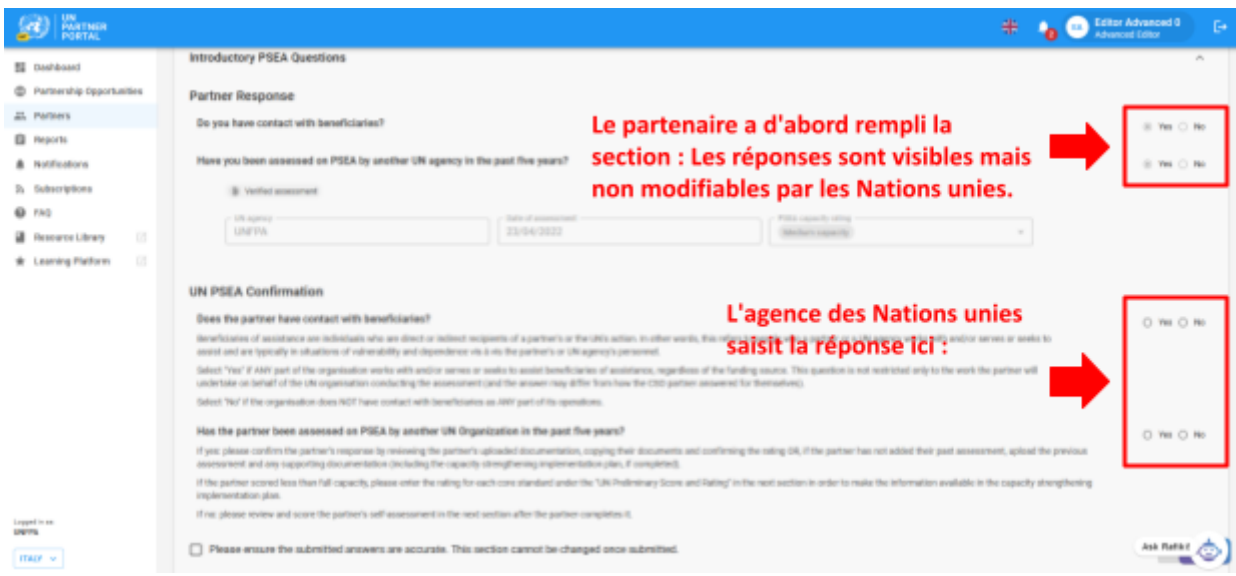

Dans le cadre du déploiement de ce module, certaines évaluations antérieures seront transférées dans l'UNPP. Lorsqu'une évaluation antérieure a été transférée, ni l'agence des Nations unies ni l'OSC partenaire ne peuvent modifier la section introductive.

Une fois que cette section a été remplie par l'agence des Nations unies, en cas d'évaluation antérieure, la cote du partenaire est indiquée dans la section 4 : Section sur la cote de PEAS et l'onglet Aperçu. Ce point sera détaillé plus loin dans ce manuel.

#### <span id="page-7-0"></span>**B. Rôles et autorisations d'utilisateurs pour la Section 1**

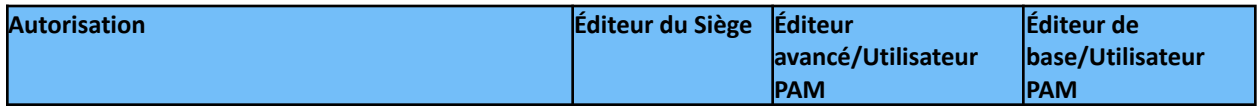

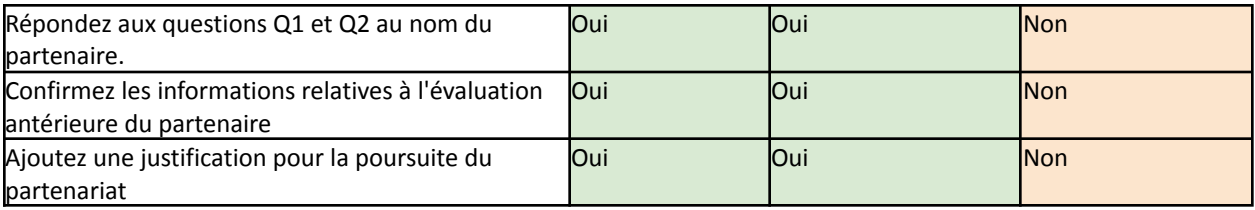

#### <span id="page-8-0"></span>**C. Instructions pour répondre aux questions préliminaires sur la PEAS**

#### <span id="page-8-1"></span>**Réponse du partenaire**

Cette section n'est pas modifiable par les Nations unies.

#### <span id="page-8-2"></span>**Confirmation de la PEAS des Nations unies**

L'agence des Nations unies doit répondre aux deux questions de cette section :

#### **Question 1 :** « **Le partenaire a-t-il des contacts avec les bénéficiaires** ? » **(Q1)**

Sélectionnez « **Oui** » si TOUTE partie de l'agence travaille avec et/ou sert ou cherche à aider les bénéficiaires de l'assistance, quelle que soit la source de financement. Cette question ne se limite pas uniquement au travail que le partenaire entreprendra pour le compte de l'agence des Nations unies chargée de l'évaluation (et la réponse peut différer de celle donnée par l'OSC partenaire).

Sélectionnez « **Non** » si l'agence n'a PAS de contact avec les bénéficiaires dans AUCUNE de ses activités.

**Remarque** : la réponse des Nations unies à ces questions peut être différente de celle du partenaire. Il est de la responsabilité de l'agent des Nations unies qui examine l'évaluation de confirmer le contact du partenaire avec le statut de bénéficiaire. En cas de différence, la réponse des Nations unies remplacera celle de l'OSC partenaire.

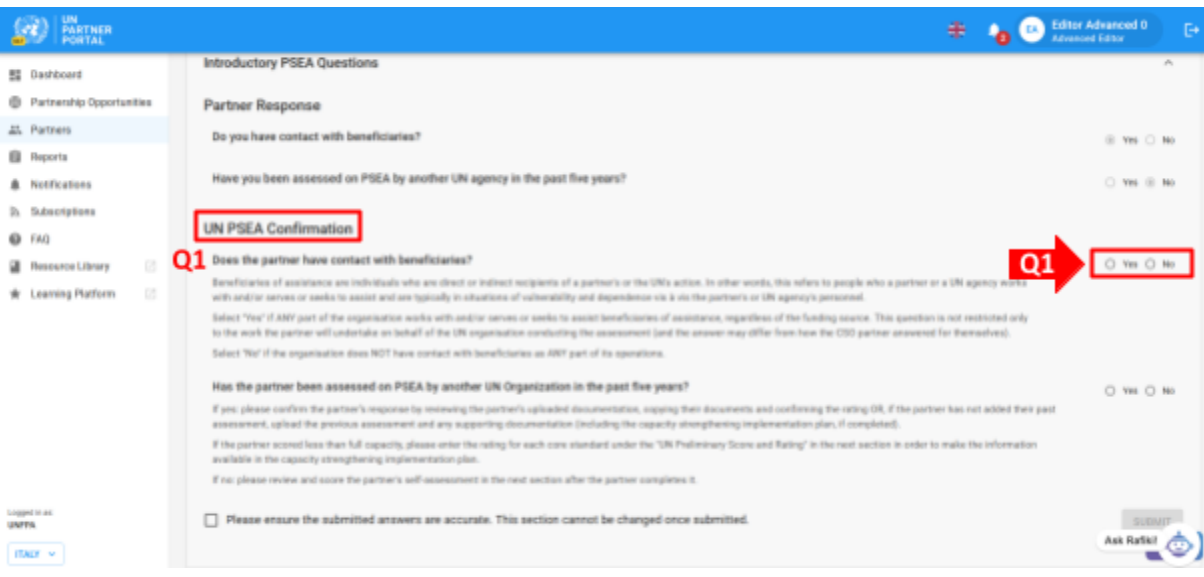

**Remarque :** lorsque les Nations unies confirment qu'un partenaire n'a « **Pas** » de contact avec les bénéficiaires, le partenaire :

- sera noté « **Pas de contact avec les bénéficiaires** » à la fois comme cote préliminaire et détermination finale,
- peut décider de procéder à une auto-évaluation facultative s'il souhaite renforcer ses capacités et/ou si un organisme des Nations unies exige une auto-évaluation même s'il n'y a pas de contact avec les bénéficiaires. Dans ce cas, la cote du partenaire sera « **Pas de contact avec les bénéficiaires (xx capacité)** ». Ce point sera approfondi dans les sections suivantes.

**Question 2 :** « La PEAS du partenaire a-t-elle été évaluée par une autre organisation des Nations unies au cours des cinq dernières années ? » (**Q2**)**.**

Sélectionnez « **Oui** » si :

- la réponse du partenaire **(A)** était « **Oui** », il a été évalué précédemment ; ou
- les Nations unies remplissent la section au nom du partenaire et disposent d'une copie d'une évaluation antérieure valide ; ou
- la réponse du partenaire **(A)** était « **Non** » mais les Nations unies sont informées d'une évaluation antérieure.

Si un partenaire a déjà fait l'objet d'une évaluation et qu'il a été noté « **Pas de contact avec les bénéficiaires** », veuillez sélectionner « **Non** » à la **Question 1** (Le partenaire a-t-il des contacts avec les bénéficiaires ?).

Sélectionnez « **Non** » si :

- la réponse du partenaire **(A)** était « **Non** » il n'y a pas eu d'évaluation antérieure ; ou
- si les Nations unies remplissent la section au nom du partenaire et que ce dernier n'a pas fait l'objet d'une évaluation antérieure.

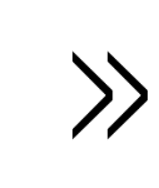

Les partenaires qui sont en contact avec des bénéficiaires et qui n'ont pas été évalués au cours des cinq dernières années doivent effectuer l'auto-évaluation décrite dans la section suivante du module PEAS avant de conclure un partenariat avec un organisme des Nations unies.

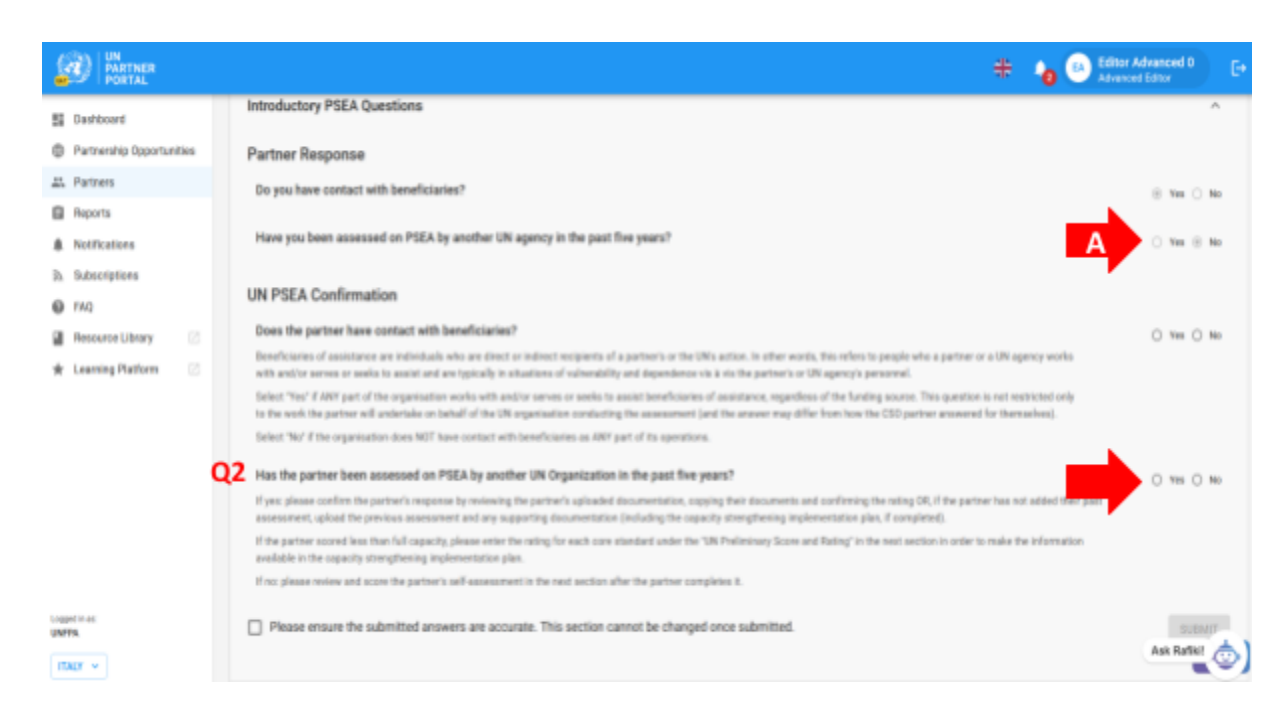

#### **Question 2 (suite). Confirmez les informations de l'évaluation précédente et la cote :**

Si la réponse du partenaire est « **Oui** » et qu'il a téléchargé une évaluation, les Nations unies doivent confirmer la cote.

Pour confirmer les informations de l'évaluation, l'agence des Nations unies peut choisir d'utiliser le bouton « **Cliquez ici pour copier la réponse du partenaire** » **(A)** ou de saisir manuellement les informations **(B, C, D)** et de télécharger **(E)** une évaluation vérifiée et tout autre document pertinent (tel qu'un plan de mise en œuvre de renforcement des capacités).

Une fois copiées, les informations s'affichent à l'écran **(B, C, D, F)**. L'agence des Nations unies doit minutieusement examiner l'évaluation et les pièces justificatives **(F)** téléchargées (ou partagées hors ligne) par le partenaire et confirmer l'exactitude des informations suivantes :

- Organisme des Nations unies **(B)**. Il doit refléter le nom de l'agence qui a signé l'évaluation, et NON celui de l'agence qui remplit cette section
- Date de la *dernière évaluation* **(C)** (PAS la date à laquelle la section a été remplie)
- Cote **(D)**. Le tableau ci-dessous donne un aperçu des six cotes de capacité de PEAS que l'agence des Nations unies peut sélectionner **(G)**

**Remarque :** Lorsque l'agence des Nations unies remplit cette section au nom du partenaire, il doit saisir ces informations manuellement. Vous trouverez ci-dessous les instructions à suivre pour télécharger un document

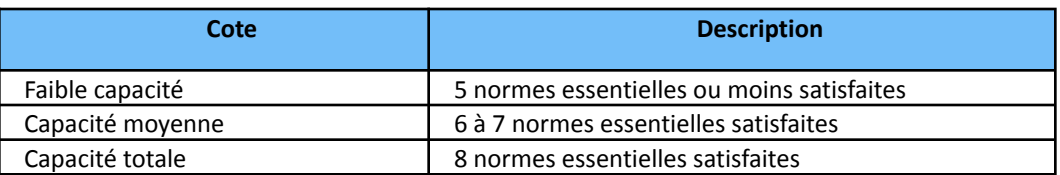

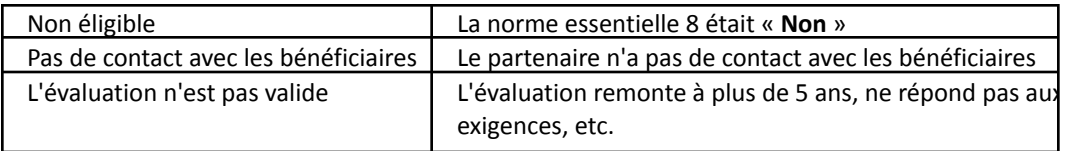

#### **Divergence entre la cote des Nations unies et celle des partenaires**

Il est possible que l'agence des Nations Unies opte pour une cote de capacité de PEAS différente de celle fournie par l'OSC partenaire au moment de remplir la section introductive. Dans ce cas, *la cote de l*'agence *des Nations unies l'emporte sur la cote soumise par le partenaire*. Dans un proche avenir, l'agence des Nations unies pourra expliquer pourquoi sa cote diffère des réponses du partenaire dans cette section du module de PEAS.

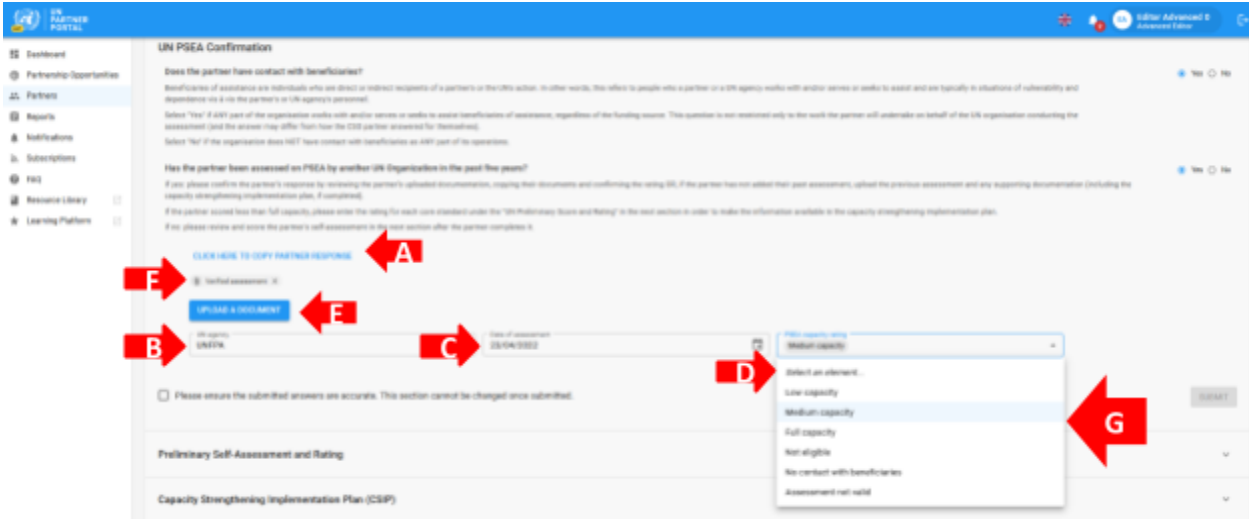

#### **Télécharger un document**

Lorsque l'agence des Nations unies remplit cette section au nom du partenaire (ou doit télécharger un document dans cette section), il doit cliquer sur le bouton « **Télécharger un document** » **(E** dans la capture d'écran ci-dessus) et une fenêtre contextuelle s'ouvre.

Dans la fenêtre contextuelle :

- 1. Sélectionnez le **type** de document dans le menu déroulant. Les options disponibles sont :
	- Évaluation vérifiée (évaluation antérieure remplie et signée)
	- Plan de mise en œuvre de renforcement des capacités (CSIP) (peut être téléchargé même sous forme de brouillon)
	- Autres

**Remarque :** Vous pouvez télécharger plusieurs documents. Toutefois, si vous remplissez ce formulaire au nom du partenaire, vous devez identifier au moins un des documents comme étant une « **Évaluation vérifiée** » avant d'activer le bouton « **SOUMETTRE** » pour cette section.

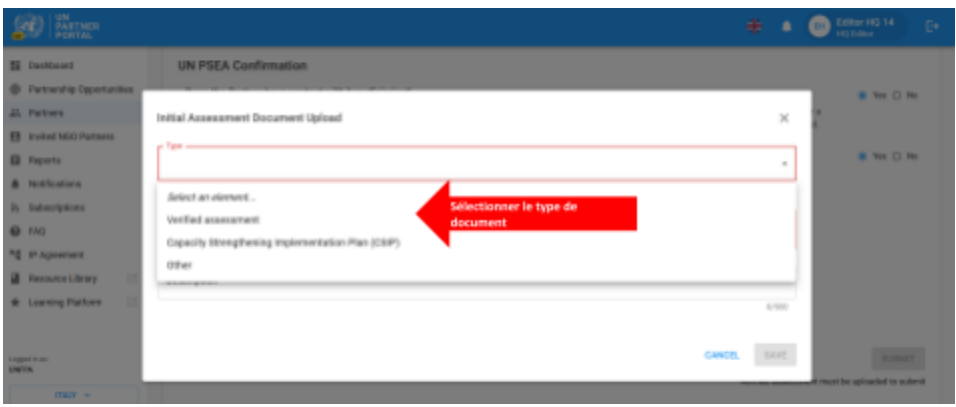

- 2. Cliquez sur « **SÉLECTIONNER UN FICHIER** » **(A)**pour télécharger un document à partir de votre ordinateur.
- 3. Ajoutez une description **(B)** (obligatoire si le type de fichier est « **Autre** », facultatif si le type de fichier est une évaluation vérifiée ou un plan de mise en œuvre de renforcement des capacités)
- 4. Cliquez sur le bouton « **ENREGISTRER** » (C) pour télécharger le document.

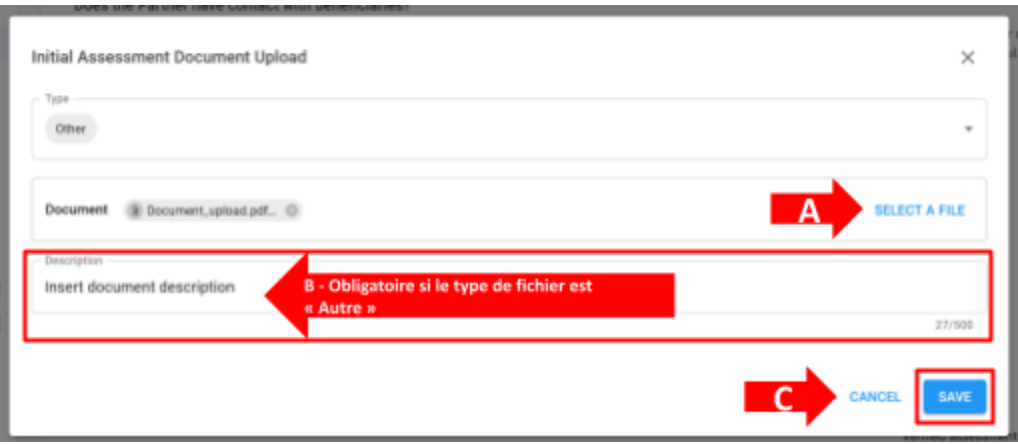

#### <span id="page-12-0"></span>**Soumettre la Section 1**

Après avoir répondu aux deux questions de cette section, l'agence des Nations unies coche la case confirmant que les réponses soumises sont exactes et ne peuvent être modifiées **(A)** et clique sur « **SOUMETTRE** » **(B)**. Une fois soumise, l'information de confirmation sera visible sur le profil du partenaire.

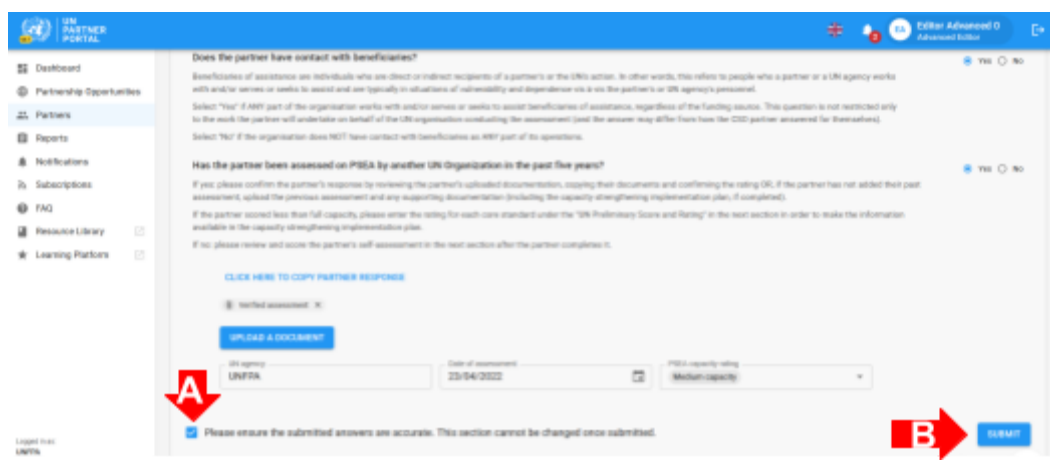

#### <span id="page-13-0"></span>**Justification de l'engagement/poursuite du partenariat**

Si l'agence des Nations unies confirme qu'un partenaire ne dispose pas d'une capacité totale de PEAS, l'outil commun exige une justification de l'engagement ou de la poursuite du partenariat. Une alerte apparaîtra en haut de la section introductive pour notifier à l'agence des Nations unies qu'il manque une justification. Pour soumettre une justification, cliquez sur « **AJOUTER UNE JUSTIFICATION** ». La justification est une exigence interne et ne sera visible que par les organismes des Nations unies.

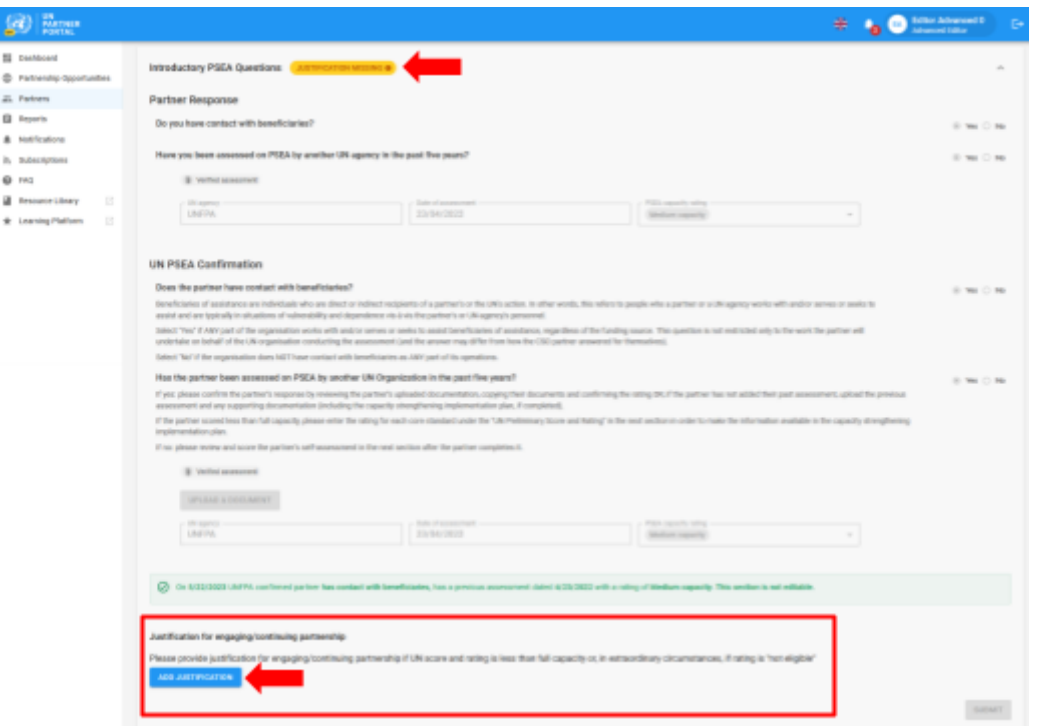

En cliquant sur « **AJOUTER UNE JUSTIFICATION** », une fenêtre contextuelle s'ouvre. À partir de cette fenêtre :

5. Saisissez la justification dans la zone de texte **(A)**

6. Cliquez sur « **ENREGISTRER** » **(B)** pour soumettre la justification, ou sur « **ANNULER** » si vous ne souhaitez pas la soumettre.

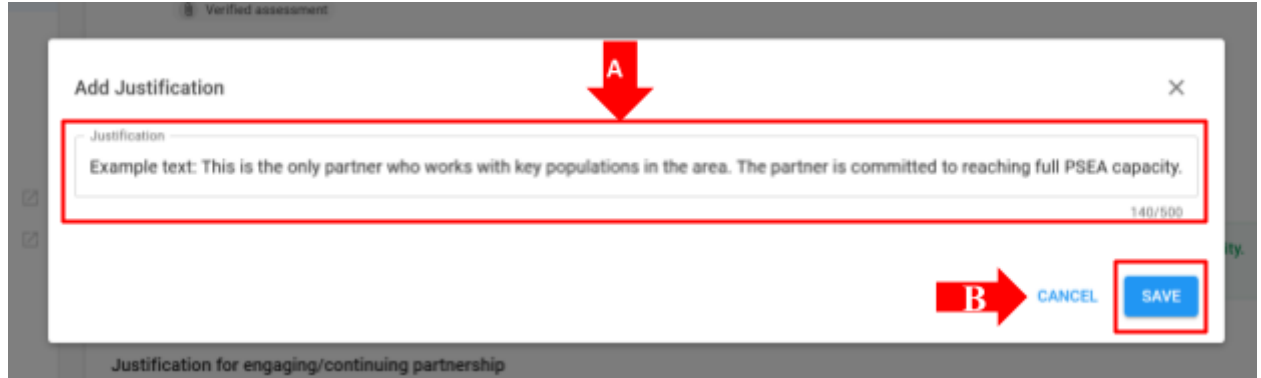

Une fois soumise, la justification sera visible par tous les organismes des Nations unies qui accèdent au profil du partenaire, mais elle ne sera pas visible pour le partenaire. Une fois la justification sauvegardée, l'agence des Nations unies *ne peut plus* la modifier.

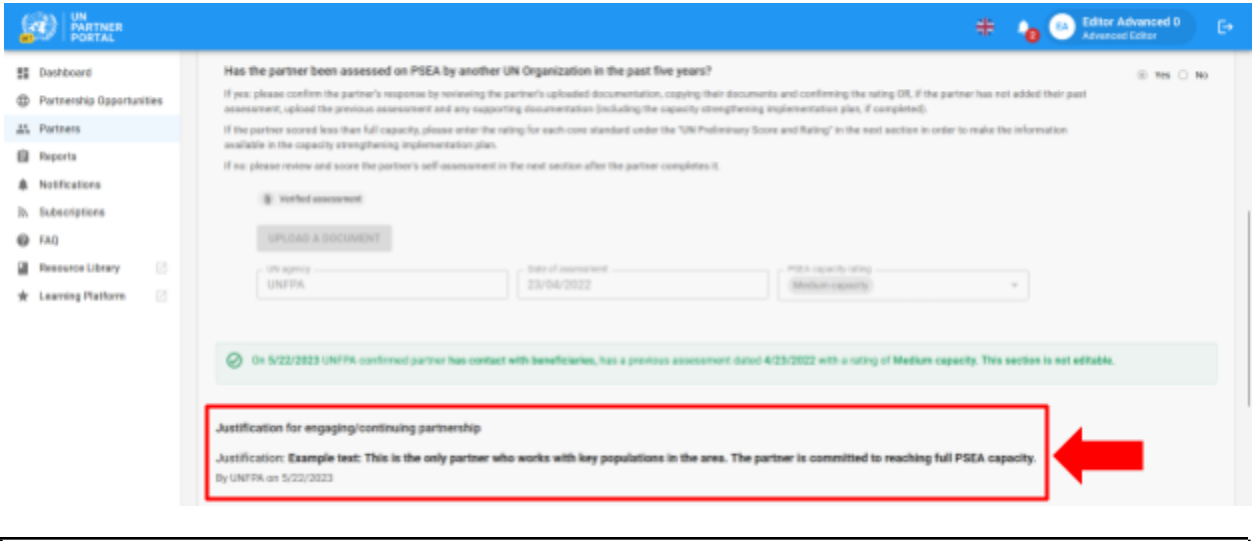

 $\triangle$  Une fois la section introductive remplie, ni l'agence des Nations unies ni le partenaire ne peuvent modifier cette section. Toute modification relative à la cote d'un partenaire ou au statut de ses contacts avec les bénéficiaires sera effectuée dans la section suivante.

# <span id="page-15-0"></span>IV. Section 2 : Auto-évaluation et cote préliminaires

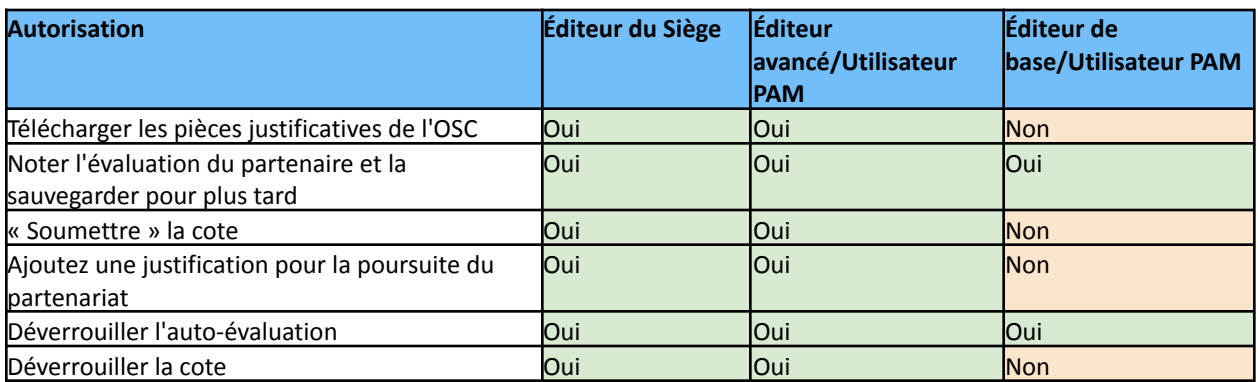

#### <span id="page-15-1"></span>**A. Rôles et autorisations d'utilisateurs pour la Section 2**

#### <span id="page-15-2"></span>**B. Aperçu de la Section 2 - Auto-évaluation et cote préliminaires**

Cette section est la version numérisée de l'outil d'évaluation commun. Dans cette section, le partenaire peut procéder à son auto-évaluation et l'agence des Nations unies note et évalue la capacité du partenaire à prévenir l'EAS et à y répondre sur la base de 8 normes essentielles.

Veuillez consulter la directive [harmonisée](https://www.unfpa.org/sites/default/files/admin-resource/PSEA_working_with_un.pdf) pour la mise en œuvre du protocole du PE pour plus d'informations sur le protocole du PE lui-même et la [méthodologie](https://supportagency.unpartnerportal.org/hc/en-us/articles/14876971142167-Interagency-PSEA-IP-Protocol-Resource-Package-for-UN-Personnel) de vérification conjointe pour faciliter la cote de l'auto-évaluation.

Cette section comporte deux colonnes : l'une **(A)** pour que le partenaire procède à son auto-évaluation et l'autre **(B)** pour que l'agence des Nations unies note l'évaluation du partenaire sur la base d'un examen approfondi des réponses du partenaire et des documents qu'il a téléchargés.

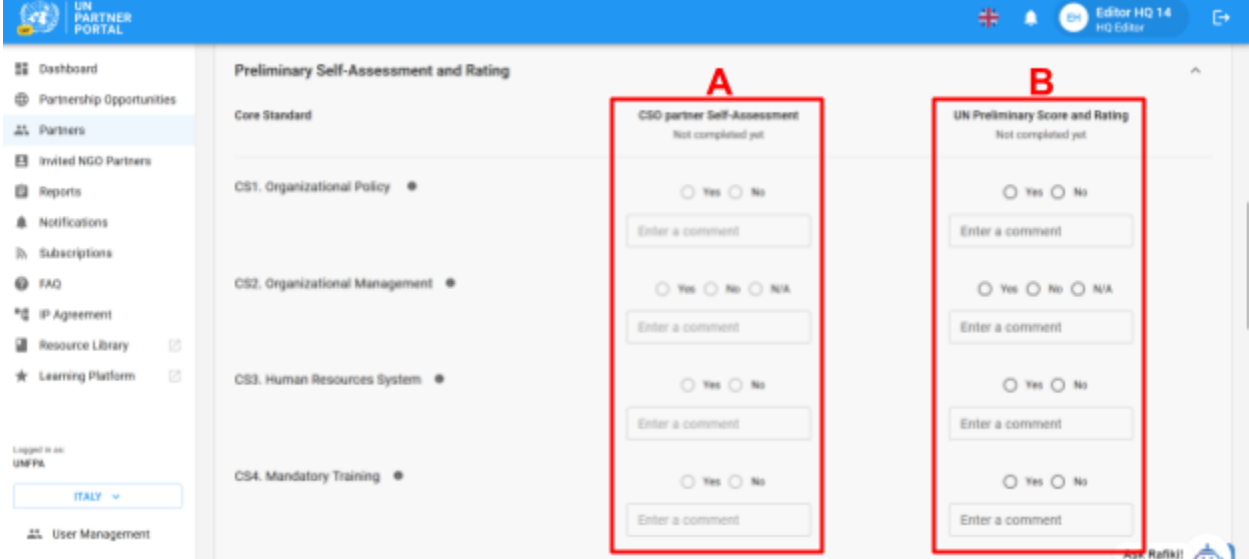

Même si, dans la plupart des cas, l'OSC partenaire remplit la **Colonne A** avant que l'organisme des Nations unies ne note l'évaluation, le système permet à l'agence des Nations unies de remplir la **Colonne B** avant que l'OSC partenaire ne remplisse la **Colonne A**.

L'agence des Nations unies remplit la **Colonne B** avant le partenaire dans les cas suivants :

- 1) Si l'auto-évaluation du partenaire a été transférée dans le système (ou remplie hors ligne par une autre agence non participante) et que l'agence des Nations unies ajoute les informations dans le système afin d'initier un plan de mise en œuvre de renforcement des capacités (CSIP) ; OU
- 2) Le partenaire a soumis son auto-évaluation hors ligne et l'agence des Nations unies notent leurs réponses dans le système. Dans ce cas, le siège de l'agence des Nations unies ou l'éditeur avancé (ou l'équivalent) doit télécharger une copie de l'auto-évaluation du partenaire dans cette section.

L'agence des Nations unies remplit la **Colonne B** *après* que l'OSC partenaire ait effectué son auto-évaluation (**Colonne A**) dans les cas suivants :

- 1) Le partenaire a dit « Oui, des contacts », n'a pas d'évaluation antérieure et a effectué son auto-évaluation.
- 2) Le partenaire a dit « Pas de contact » et a choisi d'effectuer l'évaluation facultative. En la remplissant, il obtiendra une cote de capacité de PEAS facultative, en plus de la cote « Pas de contact avec les bénéficiaires ».

**Remarque sur les partenaires qui n'ont pas de contact avec les bénéficiaires :**

Si, dans la section introductive, le partenaire a déclaré « **Pas de contact avec les bénéficiaires** » et « **Non** » à l'évaluation facultative, l'auto-évaluation pourra toujours être remplie par le partenaire ou l'agence des Nations unies.

Si l'OSC partenaire qui n'a pas de contact avec les bénéficiaires remplit l'auto-évaluation dans cette section, cela signifie que le partenaire est désormais en contact avec les bénéficiaires et cela annulera/remplacera la cote « **Pas de contact avec les bénéficiaires** ». À l'heure actuelle, il n'existe aucun moyen de modifier le statut d'un partenaire de manière à ce qu'il passe en contact à « **Pas de contact** » avec les bénéficiaires.

Si l'agence des Nations unies procède à l'auto-évaluation au nom du partenaire, la cote restera « **Pas de contact** » avec une cote facultative (par ex., « **Pas de contact avec les bénéficiaires (capacité moyenne)** »). Si l'agence des Nations unies souhaite changer la cote du partenaire en « **Contact avec les bénéficiaires** », il peut le faire en utilisant le bouton « **Déverrouiller l'auto-évaluation** » et en sélectionnant « **Contact avec les bénéficiaires** » comme motif. Ceci sera développé ci-dessous.

#### <span id="page-16-0"></span>**C. Instructions pour remplir l'auto-évaluation**

L'agence des Nations unies ne peut pas modifier la Section 2 tant qu'elle n'a pas fini de remplir la Section 1.

Il est possible que la section soit visible mais non modifiable par l'agence. Cela est dû au fait que le partenaire a commencé son auto-évaluation *mais ne l'a pas encore soumise*. Dans ce cas, une étiquette apparaîtra sous la colonne des partenaires, indiquant « **Notation en cours** ». L'organisme des Nations unies pourra commencer la notation une fois que le partenaire aura soumis son auto-évaluation.

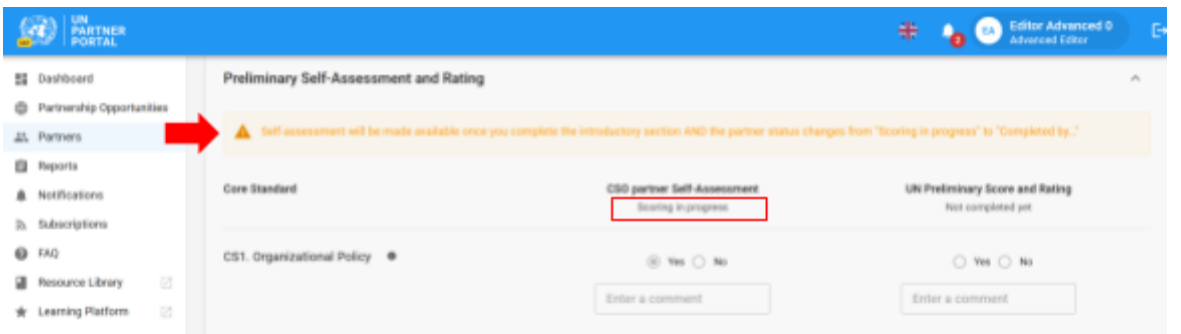

#### <span id="page-17-0"></span>**Cote de l'auto-évaluation**

Lorsque l'OSC partenaire procède à l'auto-évaluation, ses réponses deviennent visibles pour l'agence des Nations unies **(A)**. Le responsable du partenariat au sein de l'agence des Nations unies doit examiner minutieusement les réponses du partenaire et les pièces justificatives pour chaque norme essentielle. L'agence des Nations unies attribue une note à l'évaluation du partenaire 2 **(B)** en sélectionnant « **Oui** », « **Non** » ou « S.O. » pour chaque norme essentielle<sup>3</sup>. Toutes les normes essentielles notées « Oui » doivent être étayées par des documents fournis par le partenaire ; les commentaires du partenaire dans le tableau ne fournissent pas de preuves suffisantes pour déterminer que la norme essentielle est respectée.

Pour une description complète de la norme essentielle, veuillez cliquer sur le bouton « info » **(C)**. Pour chaque norme essentielle, l'agence des Nations unies peut saisir un commentaire (visible par le partenaire) afin d'expliquer/fournir des informations sur sa réponse au partenaire **(D)**. *Veuillez noter que les commentaires sont obligatoires pour une norme essentielle si la réponse de l*'agence *des Nations unies est différente de celle du partenaire.*

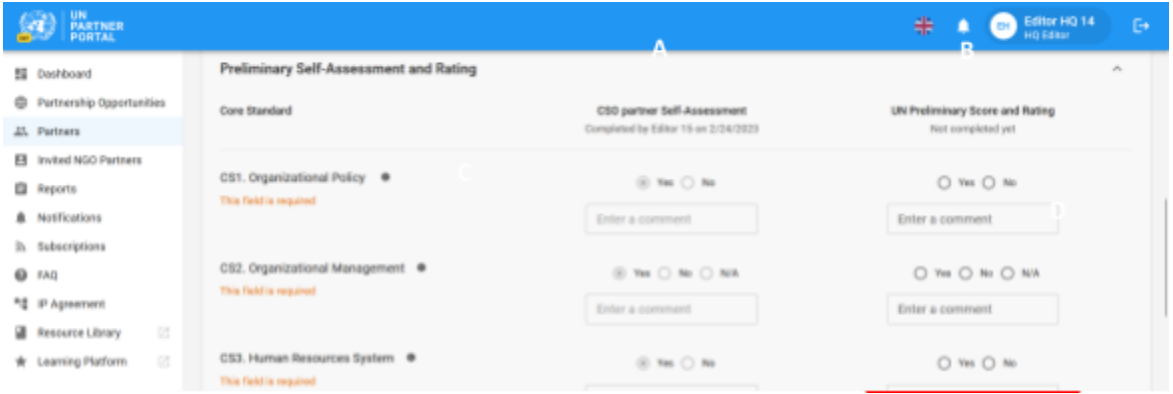

#### **Télécharger un document**

Les pièces justificatives peuvent être téléchargées en bas de la section sur l'auto-évaluation. Veuillez noter qu'un téléchargement peut être utilisé pour étayer plusieurs normes essentielles. L'agence des Nations unies peut consulter les pièces justificatives fournies par le partenaire en cliquant sur le(s) fichier(s) téléchargé(s) **(A)**. Veuillez noter que l'agence des Nations unies n'est pas en mesure de

<sup>2</sup> Veuillez consulter la [méthodologie](https://supportagency.unpartnerportal.org/hc/en-us/article_attachments/14876871402647/Methodology_UN_Common_Assessment.docx) de vérification conjointe pour savoir comment noter l'auto-évaluation.

<sup>&</sup>lt;sup>3</sup> Veuillez consulter [l'évaluation](https://supportagency.unpartnerportal.org/hc/en-us/article_attachments/14876826184727/PSEA_UN_personnel_guidance.docx) et la directive technique pour obtenir des informations supplémentaires sur l'exécution de l'auto-évaluation.

supprimer les fichiers téléchargés par le partenaire. Pour télécharger des pièces justificatives supplémentaires, l'agence des Nations unies clique sur « **TÉLÉCHARGER UN DOCUMENT** » **(B)**.

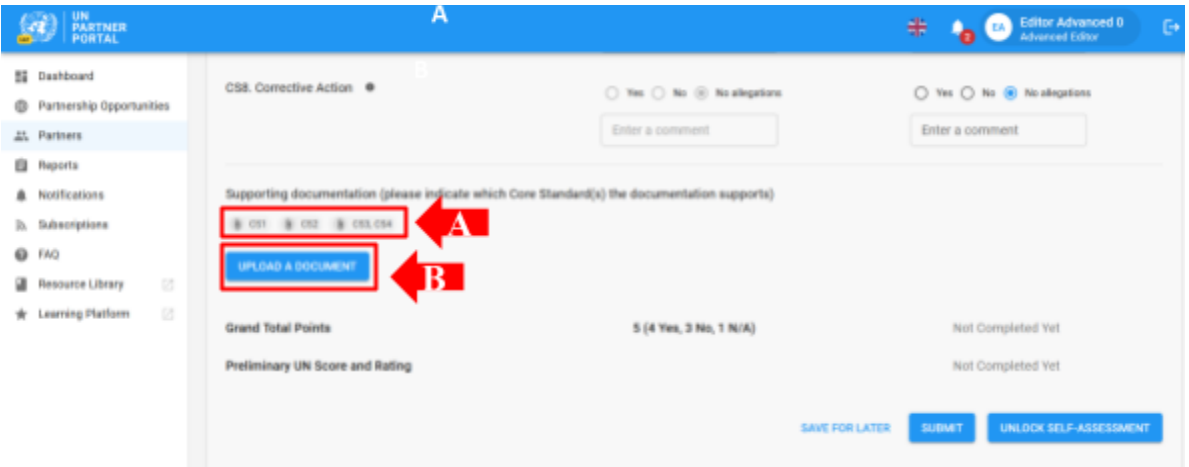

**Remarque** : si une entité des Nations unies remplit sa section sur la base d'une auto-évaluation réalisée hors ligne par le partenaire, elle doit télécharger l'auto-évaluation du partenaire et toutes les pièces justificatives.

Dans les deux cas (l'agence des Nations unies attribue une cote avant ou après le partenaire), si l'utilisateur Nations unies souhaite télécharger des pièces justificatives, il doit cliquer sur le bouton « **TÉLÉCHARGER UN DOCUMENT** » et une fenêtre contextuelle s'ouvrira. À partir de cette fenêtre :

1. Sélectionnez la (les) norme(s) essentielle(s) dont vous téléchargez la documentation. Le système vous permettra de sélectionner plusieurs normes essentielles si le document que vous téléchargez couvre plusieurs normes essentielles. Pour décocher une norme essentielle, il suffit de cliquer à nouveau sur celle-ci. Veuillez noter que, même si vous pouvez sélectionner plusieurs normes essentielles pour un document, le système ne vous permettra de télécharger qu'un seul document à la fois.

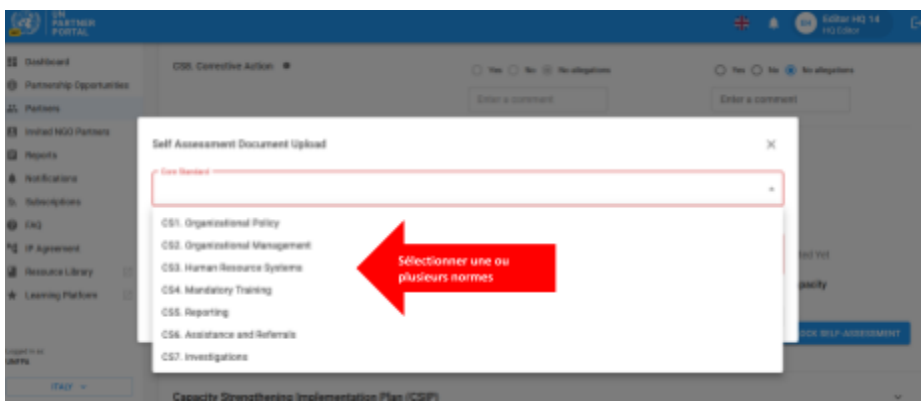

2. Sélectionnez un fichier **(A)** à télécharger depuis votre ordinateur

- 3. Cliquez sur le bouton « **ENREGISTRER** » **(B)** pour télécharger le document, ou sur « **ANNULER** » si vous ne souhaitez pas le télécharger
- 4. Répétez ces étapes pour télécharger plusieurs documents.

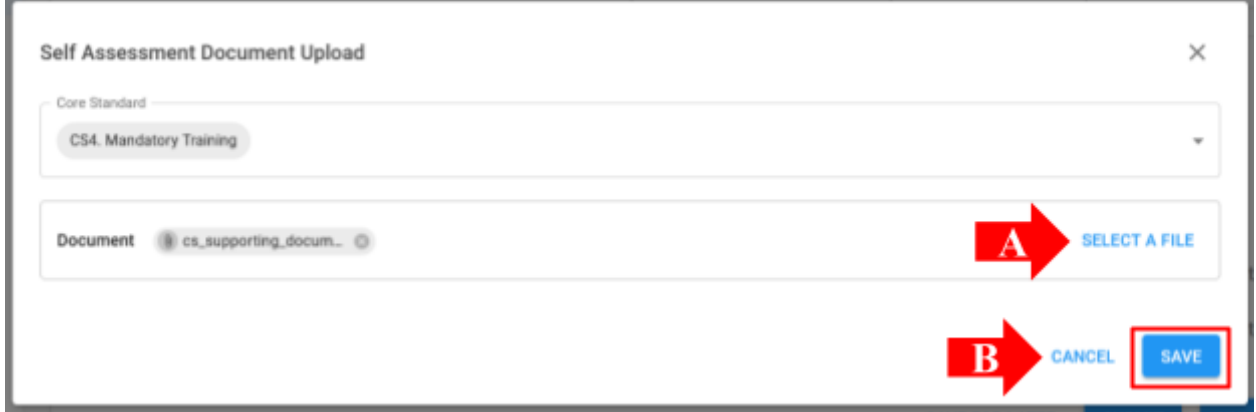

#### **Supprimer un document**

L'agence des Nations unies peuvent supprimer les documents téléchargés par erreur. Pour supprimer un document, cliquez sur le « **X** » situé à côté du document. Seuls les documents téléchargés par l'agence des Nations unies auront l'option « **X** » pour effectuer une suppression.

#### **Enregistrer pour plus tard**

Pour sauvegarder la progression à tout moment de l'auto-évaluation, cliquez sur « **ENREGISTRER POUR PLUS TARD** ». Tous les commentaires et les réponses seront visibles sous forme de brouillon par le partenaire lorsque l'évaluation est enregistrée. Une fois que l'agence des Nations unies est prête à soumettre sa cote pour l'auto-évaluation et à la partager avec le partenaire, elle doit cliquer sur le bouton « **SOUMETTRE** ».

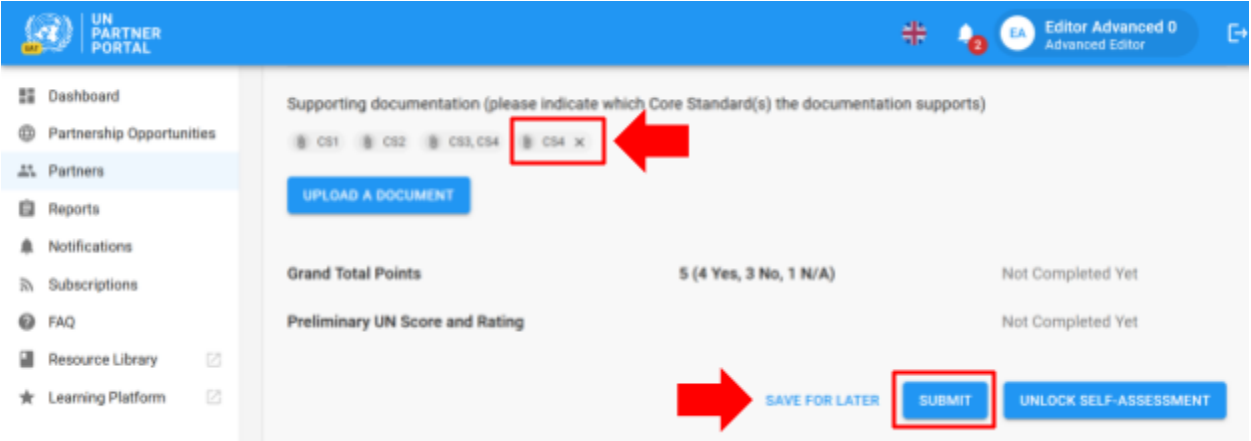

#### <span id="page-19-0"></span>**Justification de l'engagement/poursuite du partenariat**

Si la cote de capacité de PEAS n'est pas totale, l'agence des Nations unies doit justifier l'engagement ou la poursuite du partenariat. Une alerte de « **JUSTIFICATION MANQUANTE** » sera visible par l'agence des Nations unies dans la section Auto-évaluation jusqu'à la soumission de la justification. Le message suivant expliquant pourquoi la justification est nécessaire apparaît lorsque vous placez le curseur sur l'alerte : « Veuillez justifier l'engagement ou la poursuite du partenariat si la cote et l'évaluation de l'agence des Nations unies sont inférieures à la capacité totale ou, dans des circonstances extraordinaires, si la cote est « **non éligible** ». »

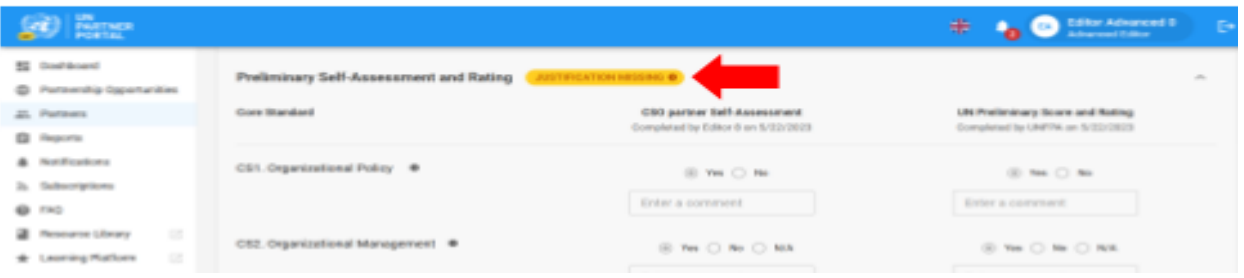

Pour soumettre une justification,

1. Cliquez sur « **AJOUTER UNE JUSTIFICATION** ».

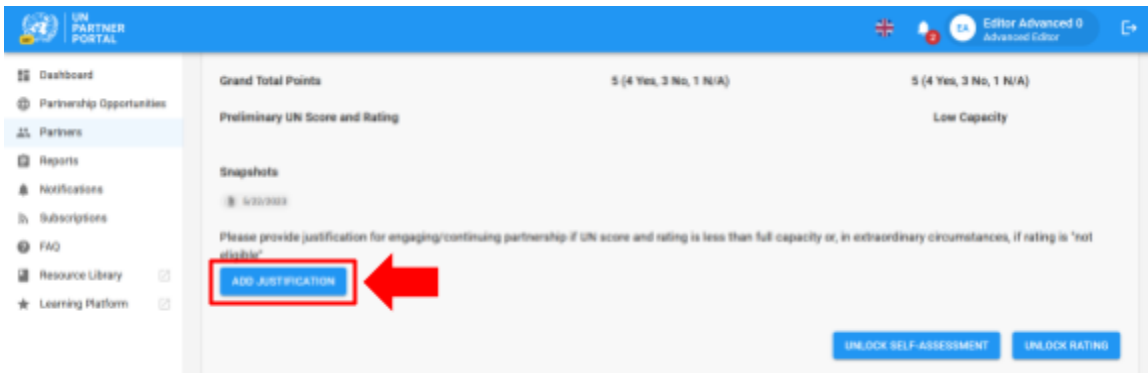

En cliquant sur « **AJOUTER UNE JUSTIFICATION** », une fenêtre contextuelle s'ouvre. À partir de cette fenêtre :

- 2. Saisissez la justification dans la zone de texte **(A).**
- 3. Cliquez sur « **ENREGISTRER** » **(B)** pour soumettre la justification, ou sur « **ANNULER** » si vous ne souhaitez pas la soumettre.

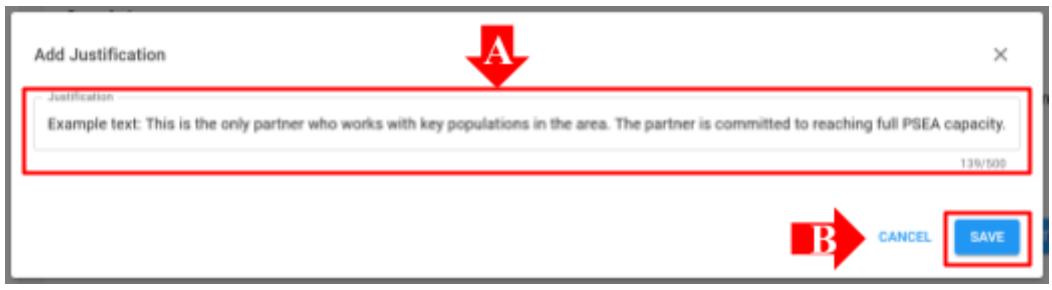

Une fois soumise, la justification sera visible par tous les organismes des Nations unies qui accèdent au profil du partenaire, mais elle ne sera pas visible pour le partenaire. Une fois la justification sauvegardée, l'agence des Nations unies *ne peut plus* la modifier. À l'heure actuelle, seule une entité des Nations unies peut justifier la poursuite d'un partenariat, à moins qu'elle ne modifie la cote du partenaire. Le bouton « **AJOUTER UNE JUSTIFICATION** » devient actif chaque fois qu'il y a une nouvelle cote de capacité inférieure à la capacité totale.

#### <span id="page-21-0"></span>**Déverrouiller l'auto-évaluation et la cote**

#### **Aperçu de la fonction de déverrouillage**

Une fois la cote soumise par l'agence des Nations unies, cette section ne sera plus modifiable ni par le partenaire ni par l'agence, à moins que cette dernière ne la déverrouille.

La fonction de déverrouillage permet de déverrouiller la cote OU l'auto-évaluation :

- 1. « **Déverrouiller la cote** » : Cette option est utilisée lorsque *l*'agence *des Nations unies* doit procéder à des modifications sur ses propres réponses (Colonne B) parce qu'elle doit modifier ou corriger une réponse ou mettre à jour une cote sur la base d'un résultat de suivi ou d'une conclusion relative à une allégation, etc. Le partenaire recevra un message sur sa page lui indiquant que l'agence des Nations unies a modifié la cote. La nouvelle cote/note, ainsi que la justification du déverrouillage, seront indiquées dans la section relative à la cote et seront visibles aussi bien par l'agence des Nations unies que par le partenaire.
- 2. « **Déverrouiller l'auto-évaluation** » : Ce bouton est utilisé lorsque l'agence des Nations unies souhaite que le *partenaire* apporte des modifications et/ou remplisse une nouvelle auto-évaluation suite à des changements dans sa structure organisationnelle, à des contacts avec les bénéficiaires, à l'expiration de sa dernière évaluation, ou pour modifier/corriger une réponse.

Passez la souris sur chaque bouton pour afficher une description de sa fonction.

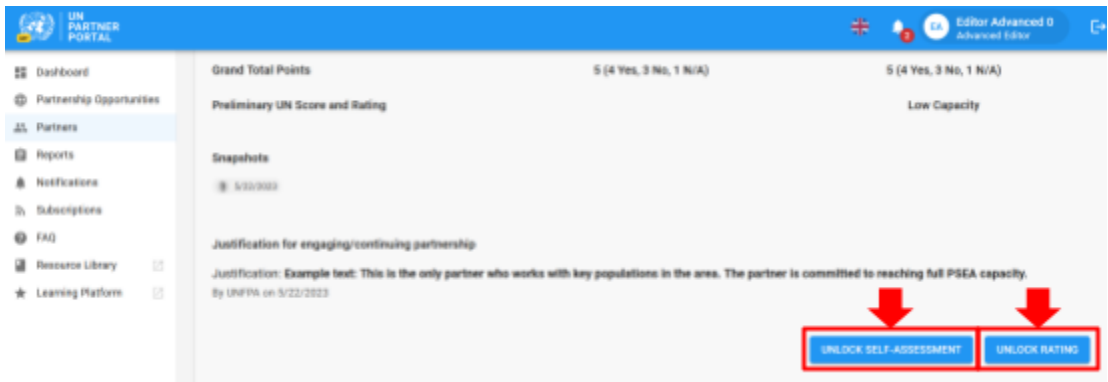

#### **Instructions pour déverrouiller la cote**

Pour déverrouiller la cote, l'agence des Nations unies clique sur « **DÉVERROUILLER LA COTE** », déclenchant ainsi l'ouverture d'une fenêtre.

À partir de cette fenêtre :

1. Sélectionnez une justification pour déverrouiller la cote.

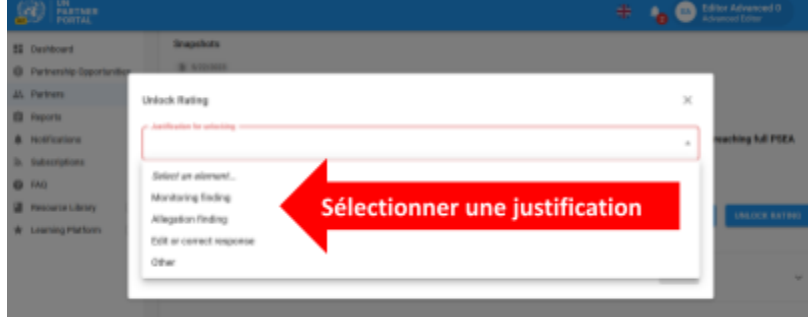

2. Cliquez sur « **ENREGISTRER** » pour soumettre la justification, ou sur « **ANNULER** » si vous ne souhaitez pas la soumettre. Une fois la justification enregistrée, l'agence des Nations unies ne pourra plus la modifier. Un espace facultatif est prévu pour formuler des commentaires, le cas échéant. Les justifications et les commentaires seront visibles par le partenaire.

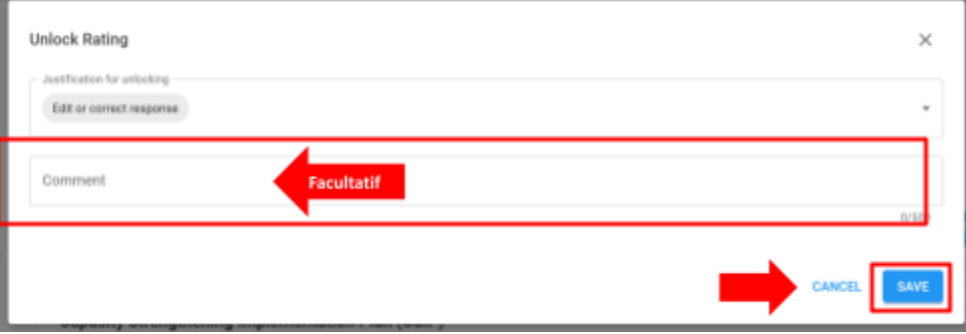

Si "Autre" est sélectionné comme motif de déverrouillage de la cote, un commentaire est nécessaire pour activer le bouton « **ENREGISTRER** » :

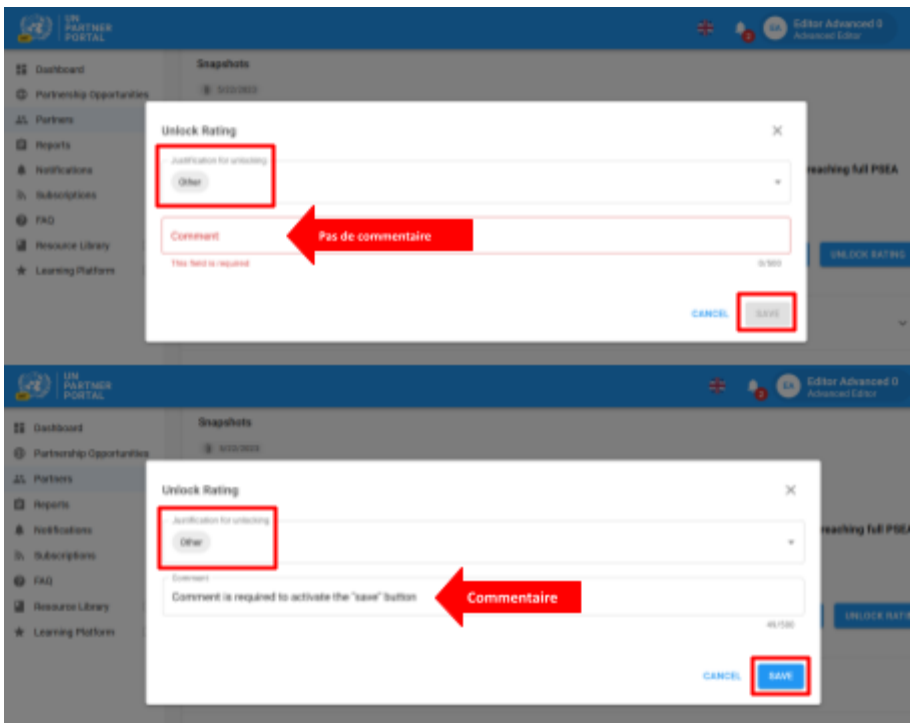

**Remarque :** Si vous déverrouillez la cote et apportez des modifications après le lancement d'un CSIP, prenez soin de refléter la cote mise à jour dans la Section 2 pour toute norme essentielle pour laquelle toutes les activités requises ont été réalisées dans le cadre du CSIP.

#### **Instructions pour déverrouiller l'auto-évaluation**

Si une évaluation antérieure vérifiée a été téléchargée dans la section introductive, ou si l'agence des Nations unies a déjà noté et soumis une auto-évaluation dans la section 2, l'auto-évaluation sera grisée et le partenaire ne pourra pas la modifier, à moins qu'une agence des Nations unies ne la déverrouille.

L'agence des Nations unies peut utiliser l'option « **Déverrouiller l'auto-évaluation** » dans les situations suivantes :

- le partenaire demande à son partenaire des Nations unies de déverrouiller l'auto-évaluation s'il doit procéder à une nouvelle auto-évaluation et que la section n'est pas disponible ;
- le partenaire doit modifier une auto-évaluation précédemment soumise qui a déjà été notée par l'agence des Nations unies ;
- l'agence des Nations unies demandent au partenaire de procéder à une nouvelle auto-évaluation parce qu'il a fait l'objet d'une réorganisation majeure, qu'une allégation a été constatée, que le partenaire est désormais en contact avec des bénéficiaires, etc.

Pour déverrouiller l'auto-évaluation pour le partenaire, l'agence des Nations unies clique sur « **Déverrouiller l'auto-évaluation** », déclenchant ainsi l'ouverture d'une fenêtre. À partir de cette fenêtre :

1. Sélectionnez une justification pour déverrouiller l'auto-évaluation.

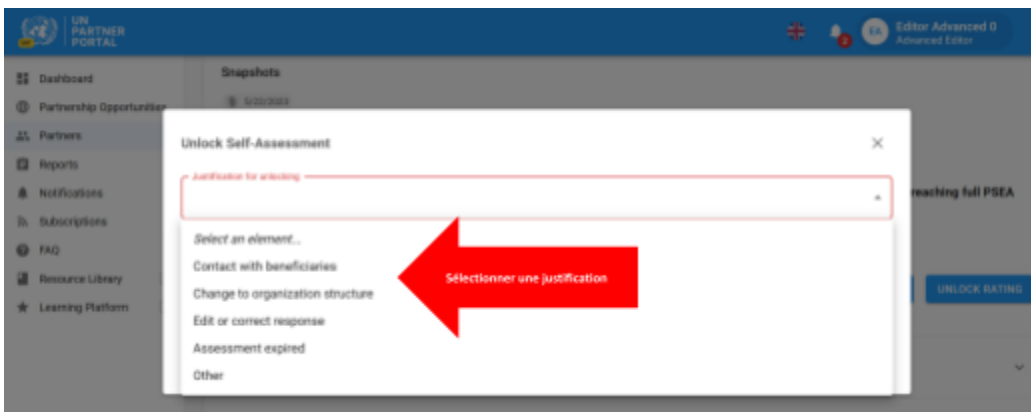

2. Cliquez sur « **ENREGISTRER** » pour soumettre la justification, ou sur « **ANNULER** » si vous ne souhaitez pas la soumettre. Une fois la justification enregistrée, l'agence des Nations unies ne pourra plus la modifier. Un espace facultatif est prévu pour formuler des commentaires, le cas échéant.

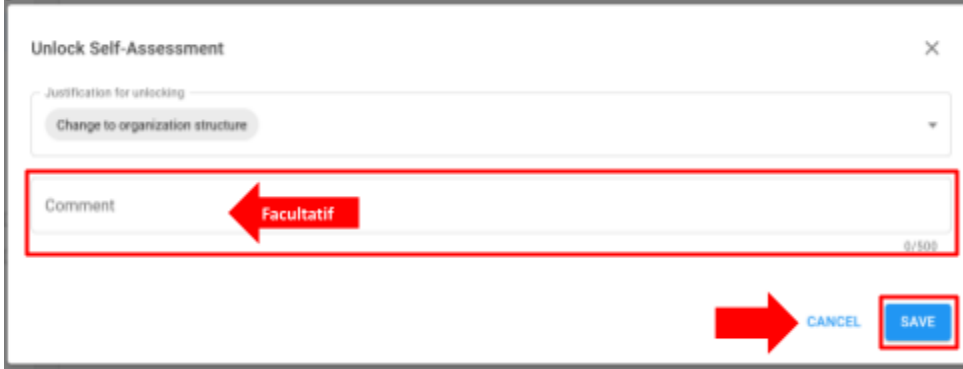

Les justifications du déverrouillage de la cote et de l'auto-évaluation seront visibles aussi bien par l'agence des Nations unies que par le partenaire dans la section dédiée à l'auto-évaluation. Les justifications apparaîtront également dans la section Historique des cotes à côté de la cote de capacité correspondante.

# **Instantanés**

Chaque fois que l'agence des Nations unies clique sur le bouton « **Soumettre** » une auto-évaluation, le système génère un « **Instantané** », c'est-à-dire un fichier PDF qui reflète l'évaluation. Il permet de contrôler la version et peut être partagé par le partenaire avec une agence des Nations Unies qui n'a pas accès à l'UNPP comme preuve de validité de l'évaluation.

<span id="page-25-0"></span>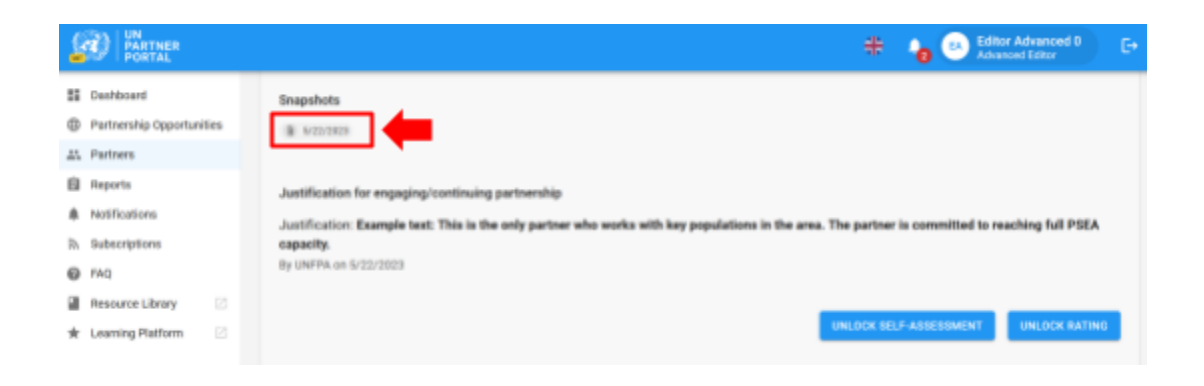

# V. Section 3 : Plan de mise en œuvre de renforcement des capacités (CSIP)

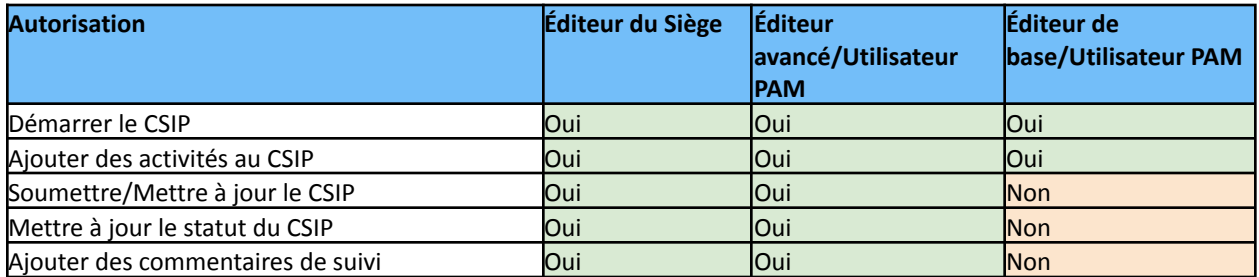

#### <span id="page-26-0"></span>**A. Rôles et autorisations d'utilisateurs pour la Section 3**

#### <span id="page-26-1"></span>**B. Contexte du CSIP**

L'objectif de l'évaluation de la PEAS est de s'assurer que des garanties adéquates et des mesures appropriées sont mises en place dans le cadre de la collaboration avec nos partenaires. Nous reconnaissons que beaucoup de nos partenaires peuvent ne pas avoir une capacité totale dans ce domaine et, par conséquent, si un partenaire est en contact avec des bénéficiaires et qu'il n'a pas reçu une capacité totale, l'agence des Nations unies doit coopérer avec lui pour élaborer un plan de mise en œuvre de renforcement des capacités (CSIP) et en assurer le suivi. La directive harmonisée requiert la mise en œuvre d'un CSIP avec un partenaire actif dans un délai d'un mois à compter de la cote de l'auto-évaluation. Le système émettra une alerte lorsque le CSIP est échu.

Pour le moment, seule l'agence des Nations unies peut initier et modifier le CSIP dans le système. Toutefois, les activités, la personne responsable et les dates d'achèvement doivent être convenues entre l'agence des Nations unies et ses partenaires lors de discussions qui ont lieu hors ligne avant que l'agence ne soumette le plan dans le module.

Toute entité des Nations unies collaborant avec un partenaire peut partager un CSIP et l'utiliser pour évaluer conjointement la capacité de PEAS du partenaire. Le partenaire peut également télécharger l'instantané généré à chaque soumission/mise à jour du CSIP et le partager avec les agences des Nations unies qui n'ont pas accès à l'UNPP.

#### <span id="page-26-2"></span>**C. Aperçu de la Section 3 - CSIP**

Cette section est utilisée pour deux fonctions principales :

- Élaborer le CSIP en définissant des activités qui renforceront la capacité des partenaires à prévenir et à répondre à l'EAS.
- Suivre les activités du CSIP afin de s'assurer que la mise en œuvre des actions convenues se déroule de manière adéquate et en temps opportun.

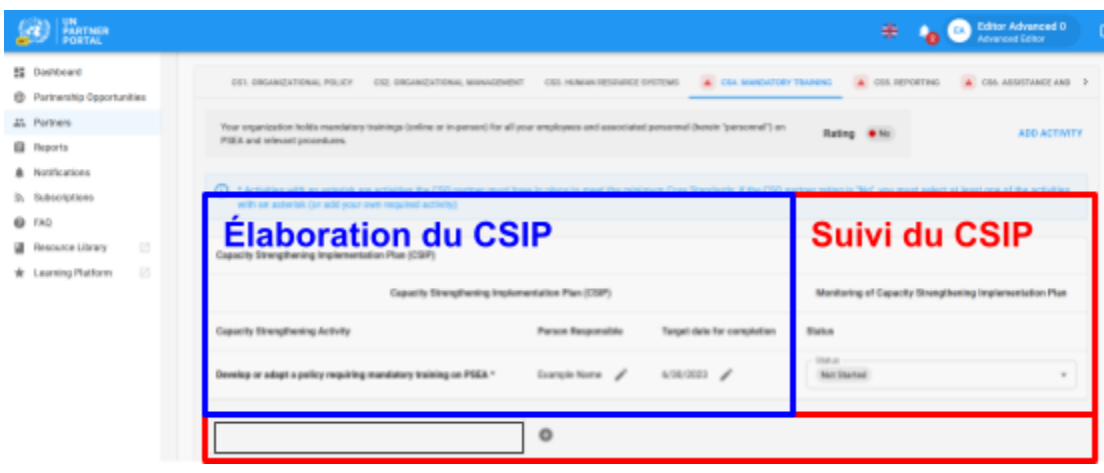

#### <span id="page-27-0"></span>**Instructions pour remplir un CSIP**

Le CSIP ne sera pas disponible dans le profil d'un partenaire tant que l'agence des Nations unies ne l'aura pas initié en cliquant sur « **DÉMARRER LE PLAN DE MISE EN ŒUVRE DE RENFORCEMENT DES CAPACITÉS** ».

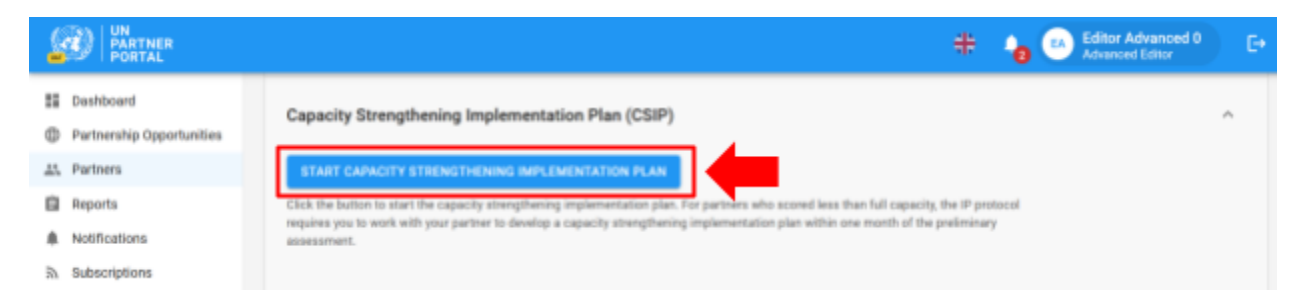

Une fois initié, le CSIP devient immédiatement visible dans le profil du partenaire sous forme de « **Brouillon** » **(A)**. Le système enregistre automatiquement toutes les informations saisies dans le CSIP et les rend visibles sous forme de brouillon sur la page du partenaire. Il restera sous forme de brouillon jusqu'à ce que l'agence des Nations unies le soumette. Une fois soumis, l'étiquette « **Brouillon** » disparaîtra aussi bien de la page du partenaire que de celle de l'agence des Nations unies (voir ci-dessous pour plus d'instructions sur la soumission).

Le CSIP est organisé de manière à ce que chaque norme essentielle (telle qu'identifiée dans l'outil d'évaluation de la PEAS) dispose de son propre onglet **(B)**. Cliquez sur le(s) onglet(s) pour ajouter des activités et des informations de suivi. Veuillez noter qu'il y a 8 onglets. Cliquez sur la flèche pour les faire défiler **(C)**.

Si le partenaire a été évalué comme satisfaisant aux exigences minimales d'une norme essentielle, il apparaîtra dans le CSIP avec la mention « **Oui** ». Bien que le partenaire ne soit pas obligé d'ajouter une activité pour toute norme essentielle pour laquelle la cote est « **Oui** », le système permettra à l'utilisateur Nations unies d'ajouter des activités si l'agence des Nations unies et le partenaire souhaitent renforcer la capacité du partenaire au-delà des exigences minimales.

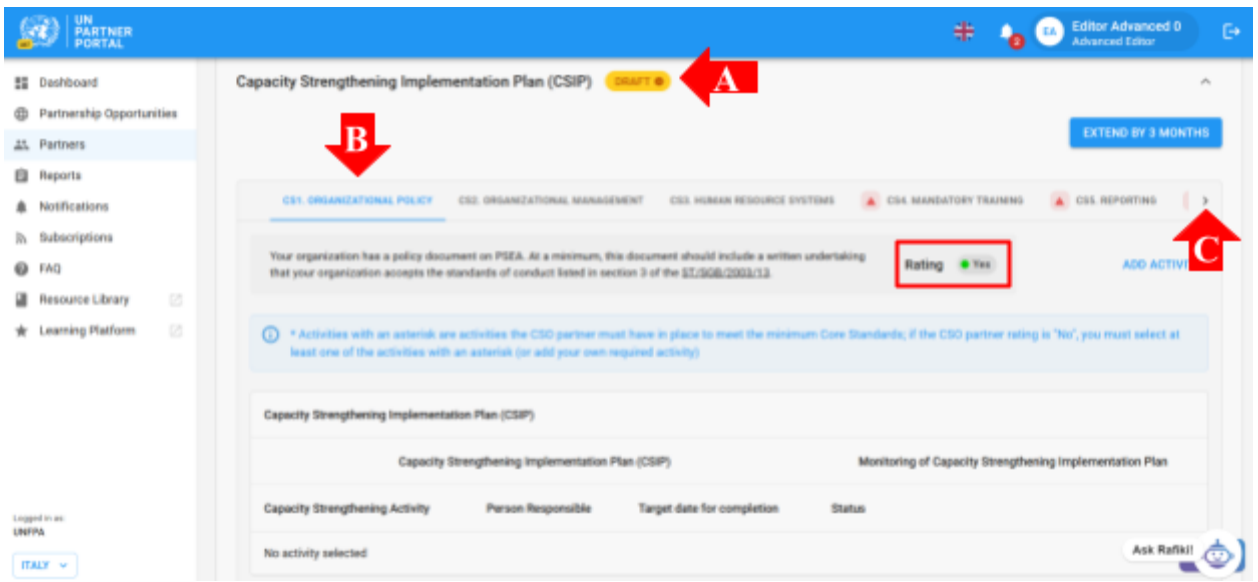

Si le partenaire ne satisfait pas aux exigences minimales d'une norme essentielle, il sera identifié par un triangle rouge () et portera la mention « **Non** ». La directive harmonisée exige que l'agence des Nations unies et le partenaire conviennent ensemble des activités qui leur permettront de renforcer leurs capacités dans ce domaine. Pour rappel, le partenaire ne peut pas saisir d'informations relatives au CSIP dans le portail. Cependant, il peut consulter le brouillon qui permet à l'agence des Nations unies et au partenaire de discuter des activités et de convenir de ce qui est saisi dans le CSIP.

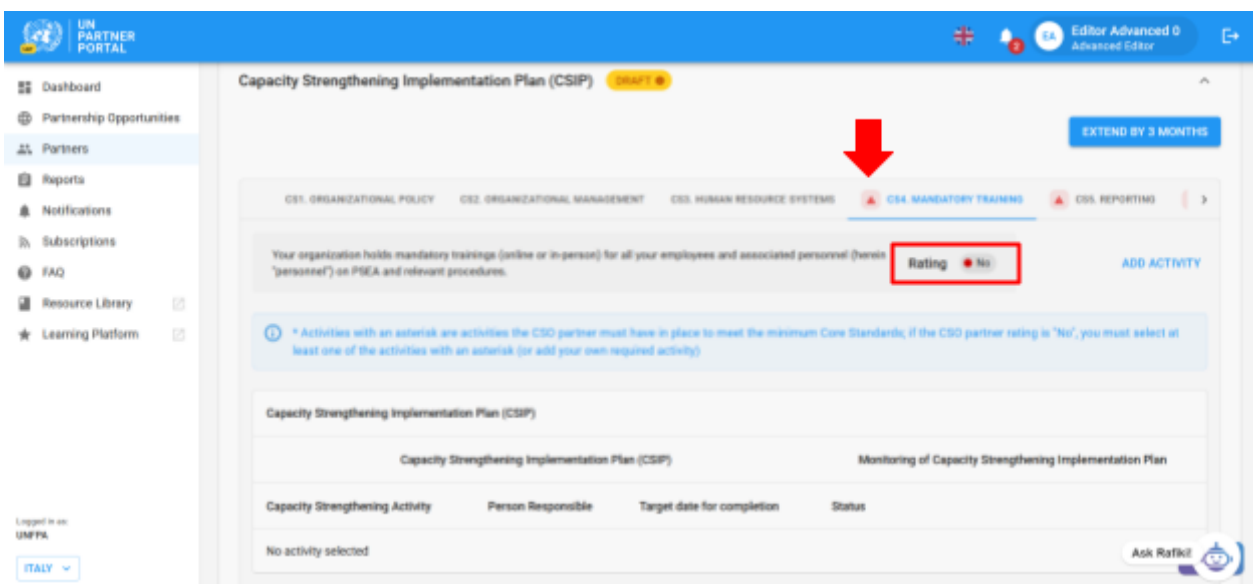

#### <span id="page-28-0"></span>**Ajouter des activités au CSIP**

Accédez à la norme essentielle concernée et cliquez sur le bouton « **Ajouter une activité** ».

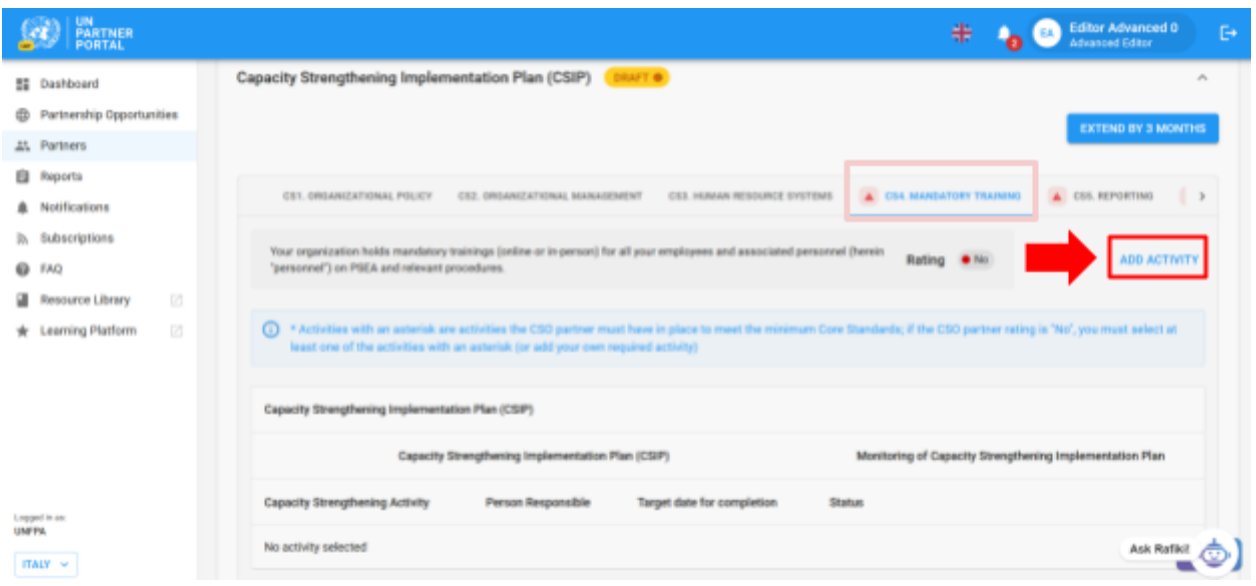

En cliquant sur « **AJOUTER UNE ACTIVITÉ** », une fenêtre contextuelle s'ouvre. Pour faciliter l'exécution du CSIP, le groupe de travail sur le Protocole du PE a élaboré une liste déroulante suggérant des activités pour chaque norme essentielle. La liste contient des activités communes qui contribueront au renforcement des capacités des partenaires pour chaque norme essentielle. Dans la fenêtre, sélectionnez une activité **(A)** que vous souhaitez ajouter au CSIP. Les activités marquées d'un astérisque sont celles que le partenaire doit mettre en œuvre pour satisfaire aux exigences minimales de la norme essentielle. Gardez à l'esprit qu'il est possible que le partenaire ait déjà mis en œuvre certaines mesures.

- Pour chaque norme essentielle évaluée comme « **Non** », le module exige que l'agence des Nations unies sélectionne au moins une activité « **exigée** » avant de pouvoir l'enregistrer. L'activité « **exigée** » peut être une activité marquée d'un astérisque ou identifiée comme exigée si « **Autre** » est sélectionné
- L'agence des Nations unies ne peut sélectionner qu'une seule activité à la fois dans la liste déroulante.
- Le module offre la possibilité de créer sa propre « **Autre** » activité **(B)**. Cependant, dans la mesure du possible, nous vous recommandons de faire votre choix dans la liste déroulante. Cela garantira la cohérence et permettra d'effectuer des analyses sur les activités.

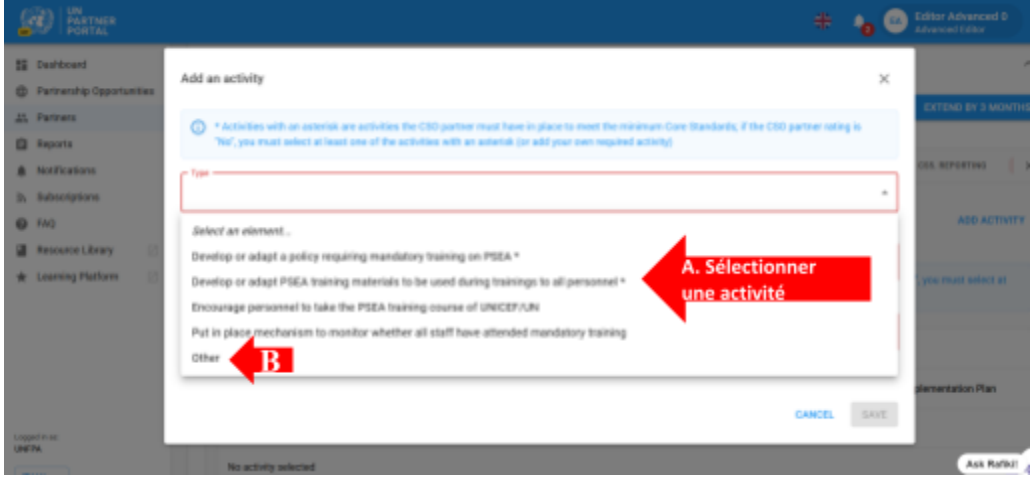

#### **Après avoir sélectionné une activité prédéfinie**

Après avoir sélectionné une activité prédéfinie dans la liste déroulante :

- Saisissez le nom de la personne chargée de la mise en œuvre de l'activité **(A)**. La personne responsable peut être un membre du personnel du partenaire ou de l'agence des Nations unies.
- Saisissez la date cible de mise en œuvre de l'activité **(B)**
- Cliquez sur « **ENREGISTRER** » **(C)** pour ajouter l'activité au CSIP, ou cliquez sur « **ANNULER** » si vous n'êtes pas prêt à ajouter l'activité.
- Répétez ces étapes pour ajouter des activités supplémentaires à cette norme essentielle ou accédez à un nouvel onglet de norme essentielle et recommencez.

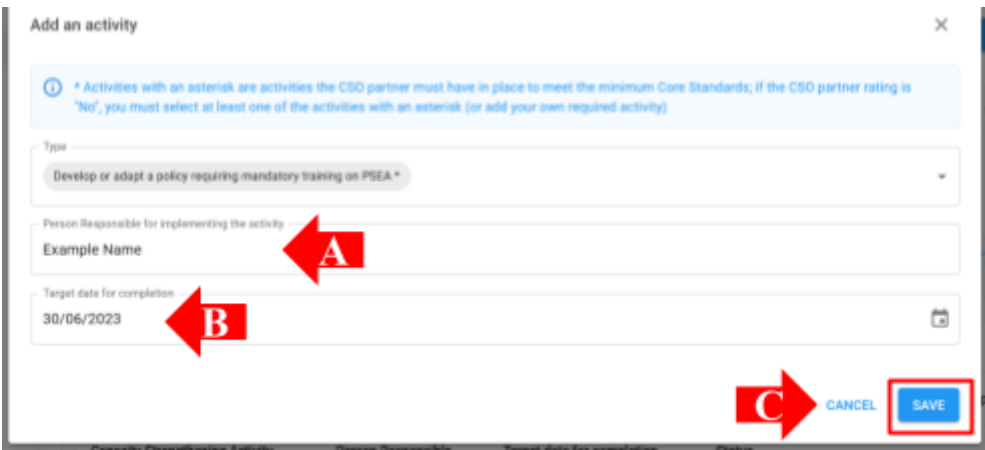

#### **Sélectionner « Autre » comme activité dans le CSIP**

En sélectionnant **« Autre » (A) :**

- Saisissez un titre pour l'activité personnalisée **(B)**. Vérifiez que le titre est assez descriptif afin qu'un membre d'une autre agence des Nations unies puisse comprendre ce que l'activité implique (cela facilitera le suivi conjoint de l'activité pour les partenaires communs).
- Ajoutez le nom de la personne responsable **(C)** et une date cible pour l'achèvement de l'activité **(D)**
- Cochez la case si l'activité doit répondre à la norme essentielle minimale **(E)**
- Cliquez sur « **ENREGISTRER** » pour ajouter l'activité au CSIP, ou cliquez sur « **ANNULER** » si vous ne souhaitez pas enregistrer l'activité **(F)**.

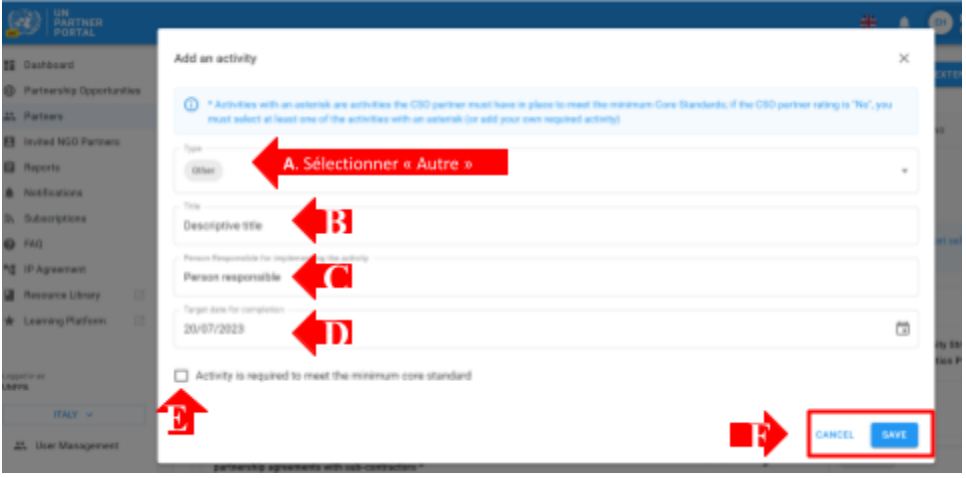

Après avoir ajouté une activité, la date cible et la personne responsable peuvent être modifiées en cliquant sur l'icône du crayon à côté de la date et de la personne responsable **(A)**. L'activité ne peut pas être supprimée. L'activité peut toutefois être inactivée en sélectionnant « Inactivé » comme statut **(B)**. 4

<sup>4</sup> Il doit y avoir au moins une activité obligatoire *active* pour chaque norme essentielle marquée « Non » pour que le CSIP puisse être soumis/mis à jour.

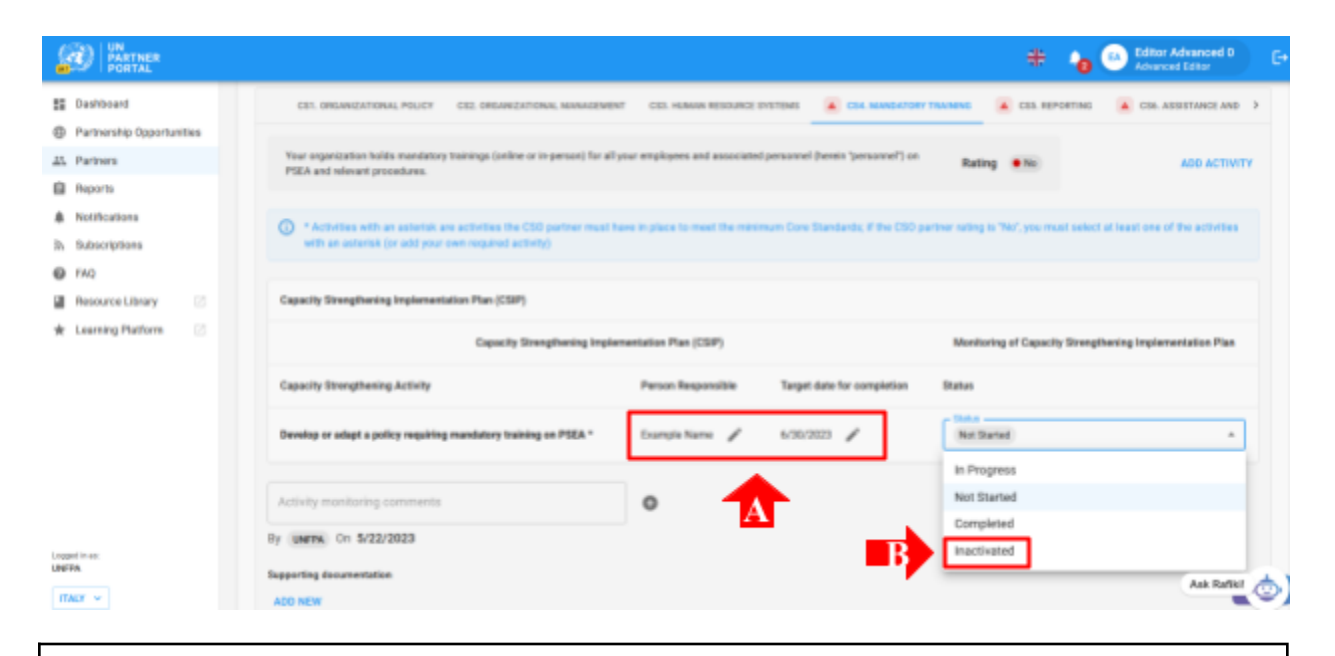

**Remarque :** Dans des circonstances exceptionnelles où le chef d'unité décide de travailler avec un partenaire dont la cote est « **Non éligible** », vous devez sélectionner « **Autre** » et ajouter une ou plusieurs activités requises pour la norme essentielle 8 afin de soumettre le CSIP.

#### <span id="page-32-0"></span>**Soumission du CSIP**

Le CSIP restera sous forme de brouillon pour l'agence des Nations unies et le partenaire jusqu'à ce que l'agence des Nations unies clique sur le bouton « **SOUMETTRE** ». Ce bouton ne sera activé que lorsqu'au moins une activité « exigée » aura été ajoutée pour toutes les normes essentielles dont la cote est « **Non** ». Une fois le CSIP prêt à être soumis, cliquez sur « **SOUMETTRE/METTRE À JOUR le CSIP** », en bas de la section.

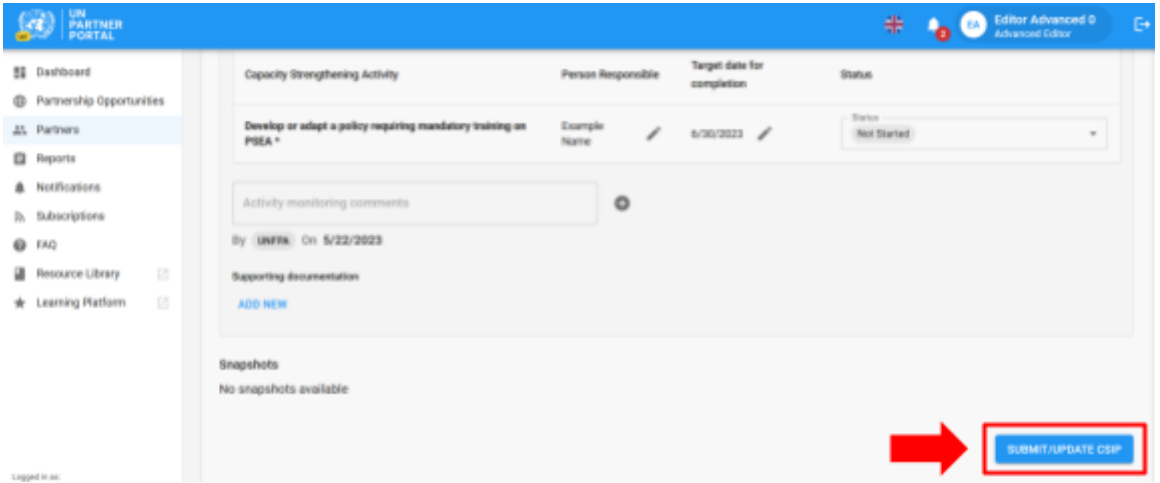

Le CSIP repasse automatiquement sous forme de « **Brouillon** » si l'agence des Nations unies apporte des modifications au CSIP ou si la section 2 est déverrouillée et que des changements sont apportés à la cote. Pour mettre à jour le CSIP après l'avoir modifié, cliquez sur « **SOUMETTRE/METTRE À JOUR le**

**CSIP** ». L'étiquette « **Brouillon** » disparaîtra après avoir cliqué sur le bouton. Un instantané sera créé et visible par l'agence des Nations unies et le partenaire à chaque clic sur le bouton « **SOUMETTRE/METTRE À JOUR le CSIP** ».

#### <span id="page-33-0"></span>**D. Suivi du CSIP**

Le suivi de la capacité du partenaire est un élément fondamental de la mise en œuvre du Protocole du PE. Ce module permet à plusieurs entités des Nations unies de suivre conjointement un partenaire en mettant à jour le statut d'une activité et en ajoutant des commentaires de suivi.

#### <span id="page-33-1"></span>**Modifier le statut d'une activité**

Le CSIP est un document évolutif qui doit être régulièrement mis à jour et suivi. L'agence des Nations unies modifie le statut des activités afin de refléter les progrès réalisés par le partenaire. Sélectionnez le statut d'une activité pour ouvrir un menu déroulant avec les options suivantes :

- Pas initiée si la personne responsable n'a pas encore initié l'activité
- En cours si la personne responsable a commencé à mettre en œuvre l'activité
- Terminée si l'activité a été mise en œuvre
- Inactivée si l'activité a été saisie par erreur ou n'est plus pertinente. Le module ne permet pas de supprimer une activité. Lorsqu'une activité est inactivée, elle ne sera pas visible dans le profil du partenaire. Elle ne sera visible que pour l'agence des Nations unies<sup>5</sup>.

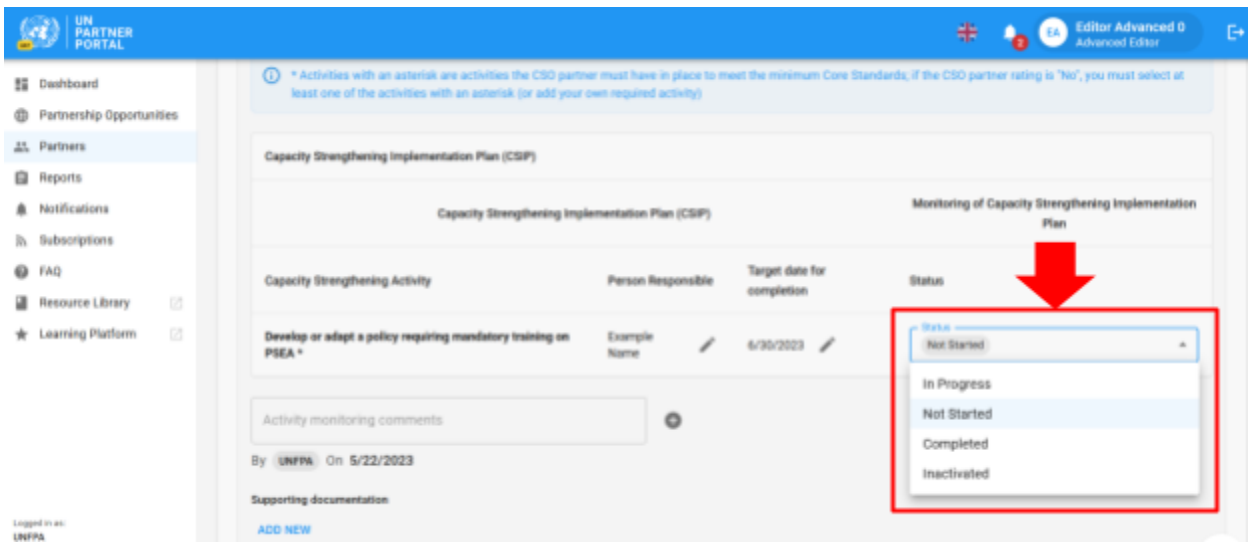

#### <span id="page-33-2"></span>**Télécharger des pièces justificatives**

L'agence des Nations unies peut ajouter des documents pour étayer ses constatations de suivi en cliquant sur « **AJOUTER NOUVEAU** », situé en bas de la section CSIP.

<sup>5</sup> Les activités inactives seront également reflétées dans l'instantané du CSIP.

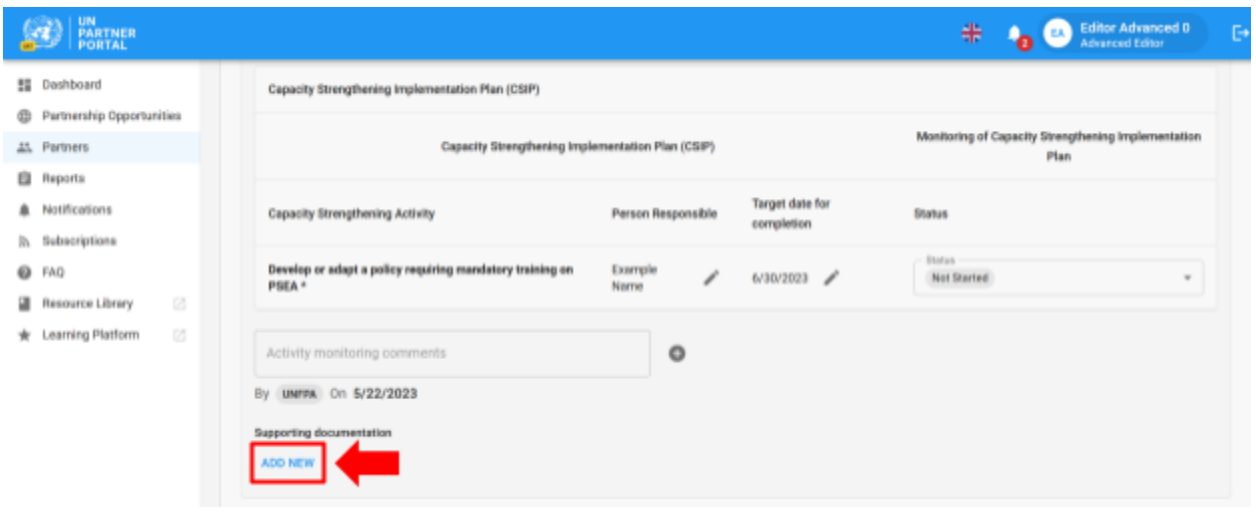

En cliquant sur « **AJOUTER NOUVEAU** », une fenêtre contextuelle s'ouvre permettant à l'agence des Nations unies de sélectionner un fichier **(A)** à télécharger. Cliquez sur « **ENREGISTRER** » **(B)** pour télécharger le document, ou sur « **ANNULER** » si vous ne souhaitez pas le télécharger.

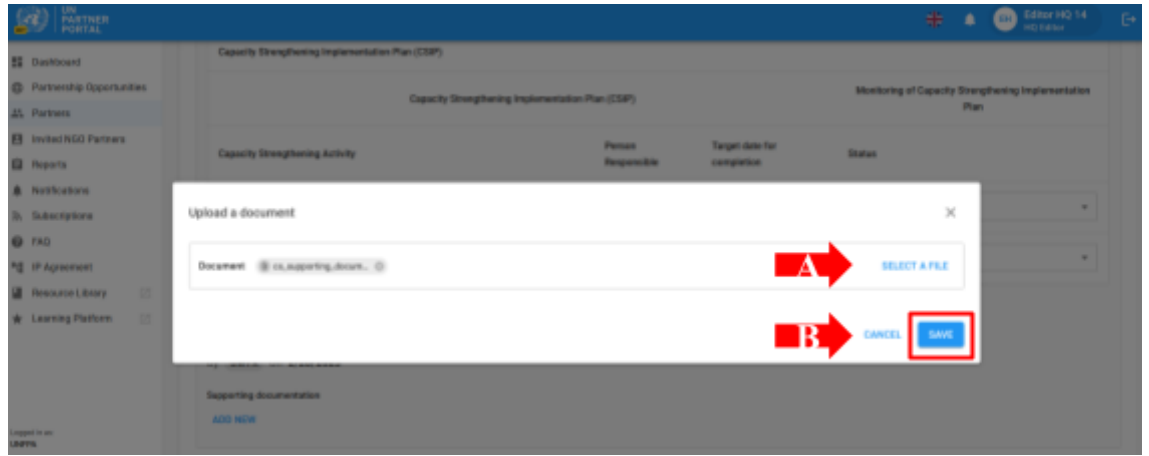

#### <span id="page-35-0"></span>**Ajouter des commentaires de suivi**

L'agence des Nations unies peut également ajouter des commentaires de suivi en cliquant sur le signe plus (+) à côté de la case « **Commentaires de suivi de l'activité** ».

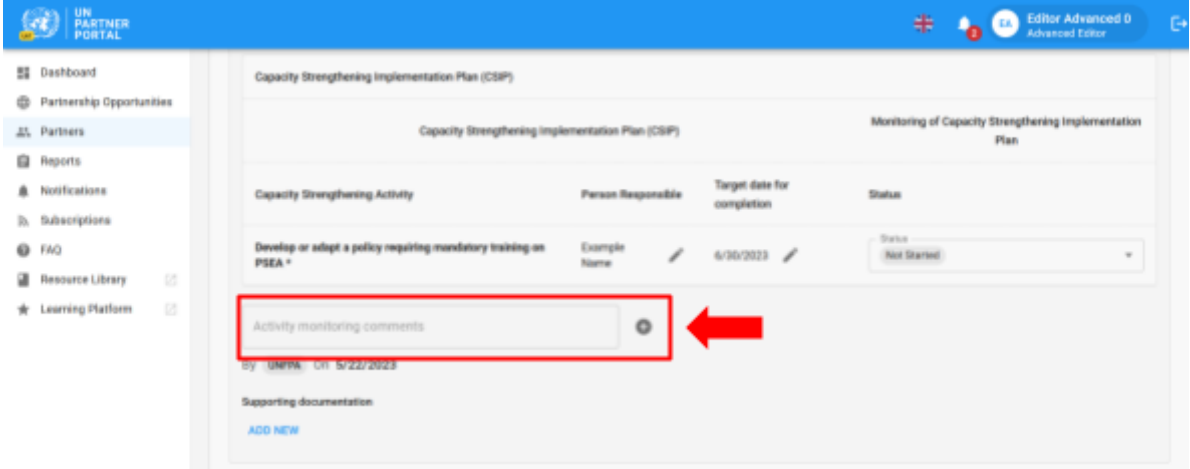

En cliquant sur le signe plus « **(+)** », une fenêtre contextuelle s'ouvre permettant à l'agence des Nations unies de saisir des commentaires sur le suivi. Cliquez sur « **ENREGISTRER** » pour enregistrer un commentaire, ou sur « **ANNULER** » si vous ne souhaitez pas l'enregistrer.

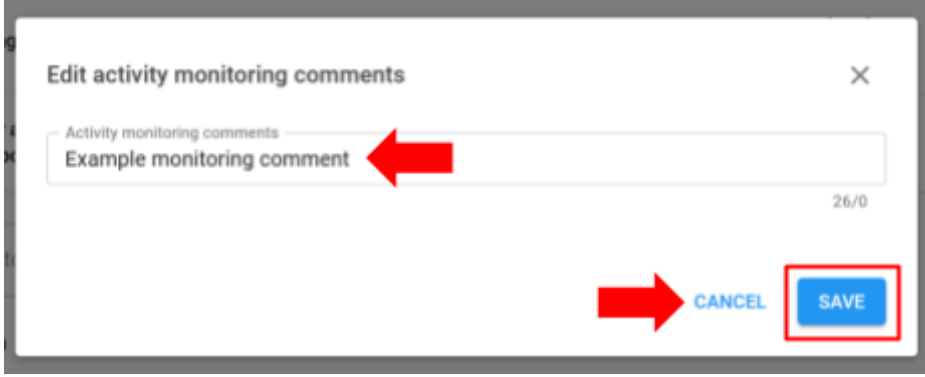

Lorsqu'une agence des Nations unies ajoute un commentaire, son nom et la date du commentaire apparaissent en parallèle. Une fois enregistrés, les commentaires de suivi ne sont plus modifiables. Tous les commentaires seront consignés dans le CSIP et dans les instantanés.

Toute modification apportée à la Section 2 après que l'agence des Nations unies a déverrouillé la cote ou l'auto-évaluation entraînera automatiquement le retour du CSIP sous forme de brouillon et le CSIP reflétera la cote révisée.

#### <span id="page-35-1"></span>**Prolonger le CSIP**

La directive harmonisée exige qu'un partenaire atteigne une capacité totale dans un délai de 6 mois. Dans des circonstances exceptionnelles, l'agence des Nations unies peut accorder une prolongation de 3 mois du CSIP.

Pour prolonger le CSIP dans le module PEAS, cliquez sur « **PROLONGER DE 3 MOIS** », situé dans le coin supérieur droit de la section CSIP. Ce bouton n'est pas visible pour le partenaire.

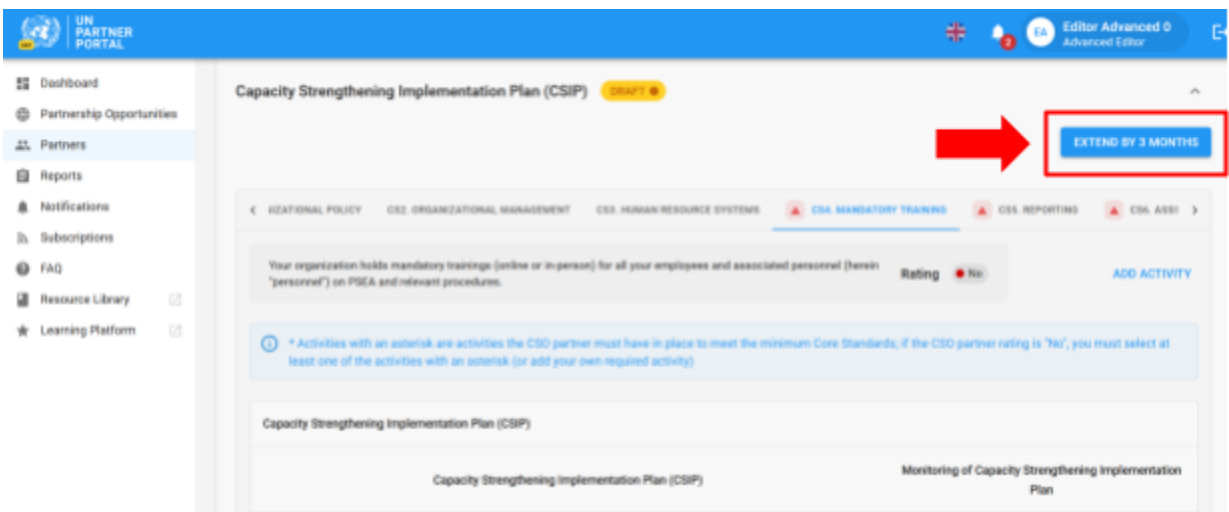

En cliquant sur « **PROLONGER DE 3 MOIS** », une fenêtre contextuelle s'ouvre. À partir de cette fenêtre :

- Saisissez une justification pour une prolongation de 3 mois du CSIP **(A)**
- Cliquez sur « **ENREGISTRER** » pour soumettre une justification et prolonger le CSIP de 3 mois, ou cliquez sur « **ANNULER** » si vous ne souhaitez pas enregistrer le prolonger **(B)**.

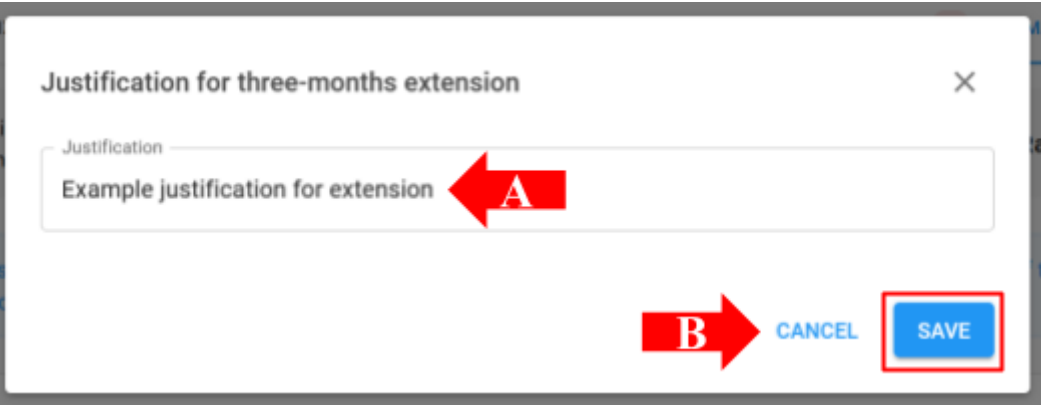

La justification de la prolongation de 3 mois sera visible pour l'agence des Nations unies uniquement en haut du CSIP, ainsi que le nom de l'agence qui a prolongé le plan et la date de la prolongation.

#### <span id="page-36-0"></span>**Exécuter les activités du CSIP**

Lorsque toutes les activités obligatoires d'une norme essentielle sont marquées comme achevées, l'évaluation de la norme essentielle passe automatiquement à « **Oui** » et le triangle rouge disparaît de l'onglet.

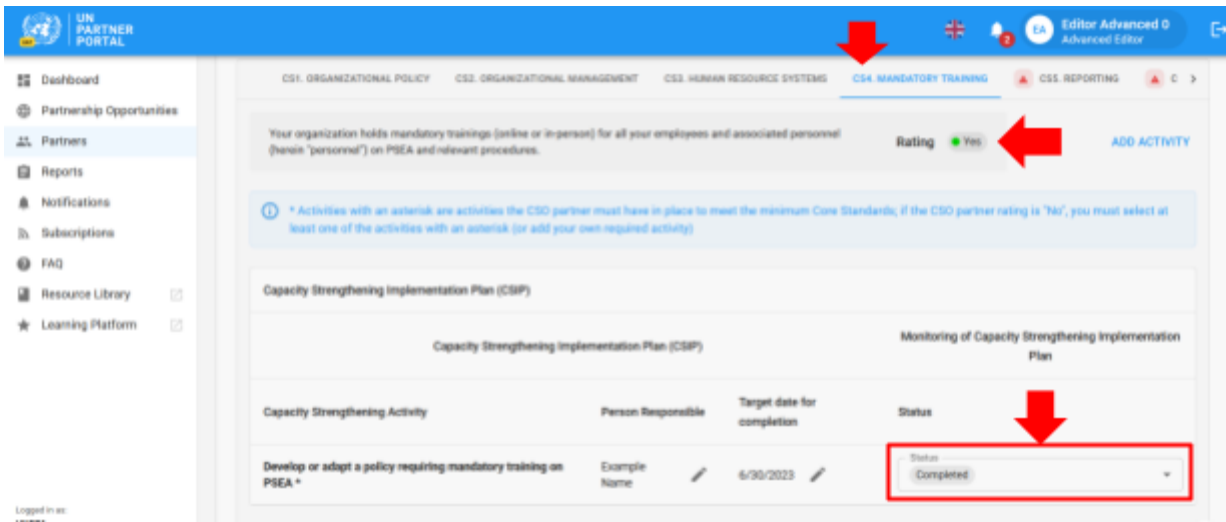

#### <span id="page-37-0"></span>**E. Réévaluer le partenaire**

<span id="page-37-1"></span>La directive harmonisée exige que l'agence des Nations unies réévalue ses partenaires 6 mois (ou, dans des circonstances exceptionnelles, 9 mois) après le début du partenariat. Au lieu de demander au partenaire de procéder à une nouvelle auto-évaluation, le CSIP fait office de réévaluation. Au bout de 6 (ou 9) mois, le système attribue automatiquement une cote de « Détermination finale » sur la base du nombre de normes essentielles satisfaites à ce moment-là. Ce point sera approfondi dans la Section 4.

# VI. Section 4 : Cote de PEAS

#### <span id="page-38-0"></span>**A. Aperçu de la cote de PEAS**

La section cote de PEAS reflète l'évaluation de la capacité de PEAS d'un partenaire à différents moments du processus. Elle est composée de trois sous-sections : 1) Évaluation préliminaire, 2) Détermination finale et 3) Historique de la cote. Les sous-sections ne seront pas visibles tant que l'évaluation préliminaire ne sera pas disponible.

#### **Évaluation préliminaire**

<span id="page-38-1"></span>La cote préliminaire reflète la cote initiale d'auto-évaluation d'un partenaire, que ce soit à partir d'une évaluation antérieure téléchargée dans la première section, ou telle que notée par l'agence des Nations unies dans la deuxième section. Si un partenaire reçoit une cote préliminaire inférieure à la capacité totale, la justification de la poursuite ou de l'engagement du partenariat ne sera visible pour l'agence des Nations unies que dans cette sous-section.

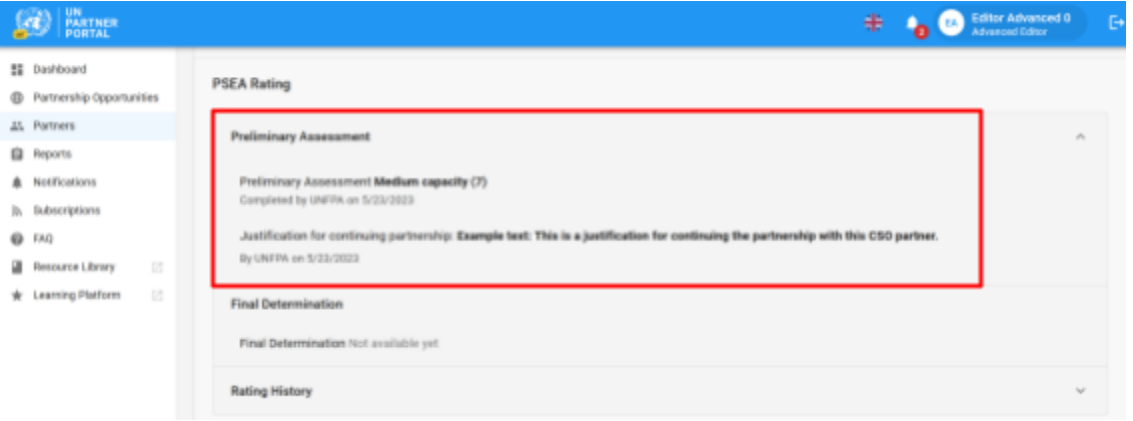

#### <span id="page-38-2"></span>**B. Détermination finale**

Le système génère automatiquement la cote de détermination finale de la manière suivante :

- Après confirmation/notation par l'agence des Nations unies si :
	- a. Le partenaire n'a pas de contact avec les bénéficiaires
		- b. Le partenaire a la capacité totale de prendre des mesures de protection contre l'EAS
		- c. La norme essentielle 8 était « **Non** »
- 6 (ou 9) mois après la soumission du CSIP (sur la base du nombre de normes essentielles satisfaites à ce moment-là)
- À chaque fois qu'un partenaire atteint sa capacité totale et/ou après la période de 6 (ou 9) mois au cours de laquelle la cote du partenaire change.

Conformément à la directive commune :

Si le partenaire d'exécution reçoit une cote d'EAS de capacité moyenne comme détermination finale après 6 (ou 9) mois, le responsable du plan de travail peut continuer à engager le partenaire d'exécution dans des circonstances exceptionnelles avec un suivi renforcé ou d'autres mesures d'atténuation des risques et avec l'approbation du chef de l'unité. Le module vous permettra d'ajouter une justification dans la sous-section relative à la détermination finale.

Si le partenaire chargé de la mise en œuvre a bénéficié d'une prolongation exceptionnelle de 3 mois, il est censé avoir atteint sa capacité totale au bout de 9 mois.

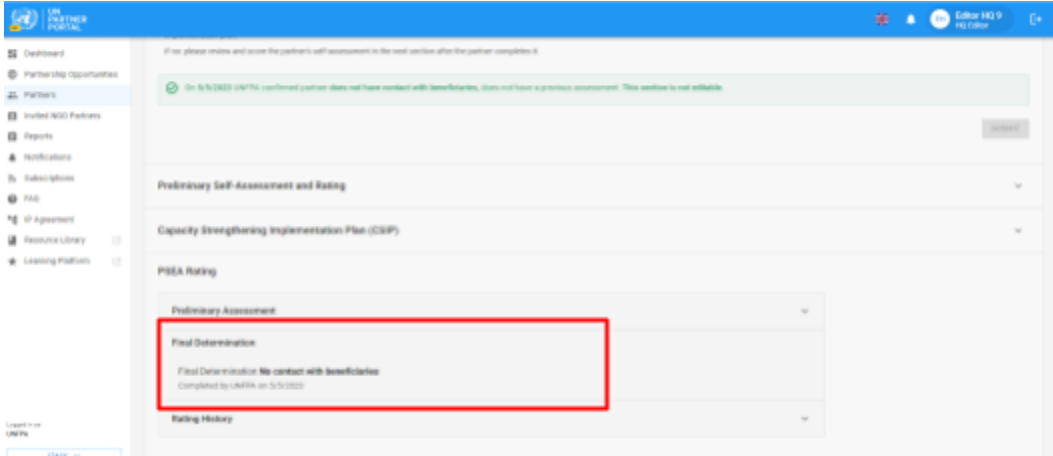

#### <span id="page-39-0"></span>**C. Historique de la cote**

L'historique de la cote montre l'historique de toutes les cotes de capacité de PEAS qu'un partenaire a reçues dans l'UNPP. Il indique l'étape à laquelle la cote a été attribuée, l'agence des Nations unies qui l'a attribuée, la date et, le cas échéant, la justification du déverrouillage de la cote.

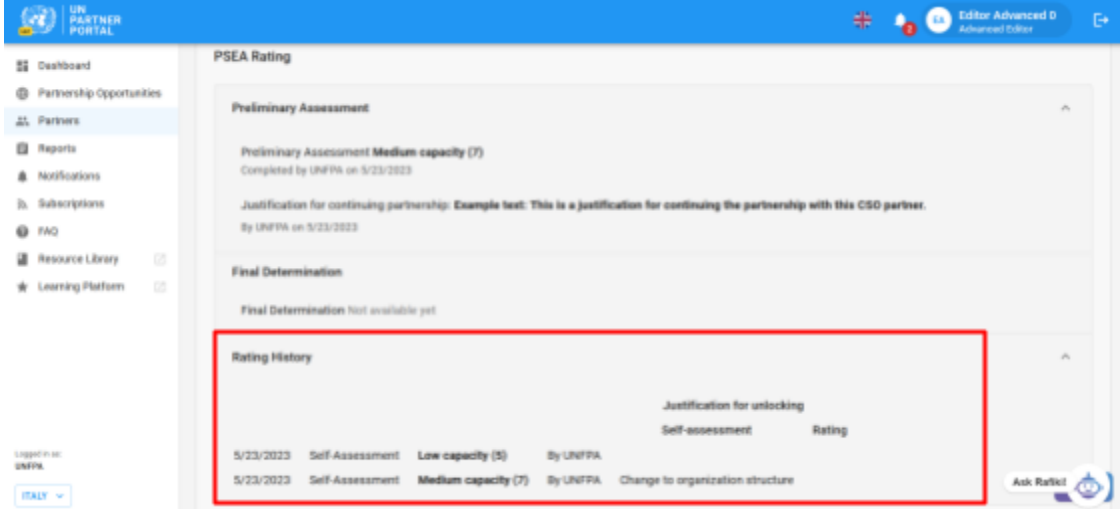

#### <span id="page-39-1"></span>**D. Cote de capacité facultative**

Si un partenaire n'a pas de contact avec les bénéficiaires mais choisit de remplir l'auto-évaluation facultative, il recevra une cote de capacité facultative en plus de la cote « Pas de contact avec les bénéficiaires ». Une fois que le partenaire a effectué son évaluation facultative et que l'agence des Nations unies l'a notée, la cote de capacité facultative apparaît entre parenthèses à côté de la cote « Pas de contact », comme le montre la capture d'écran ci-dessous.

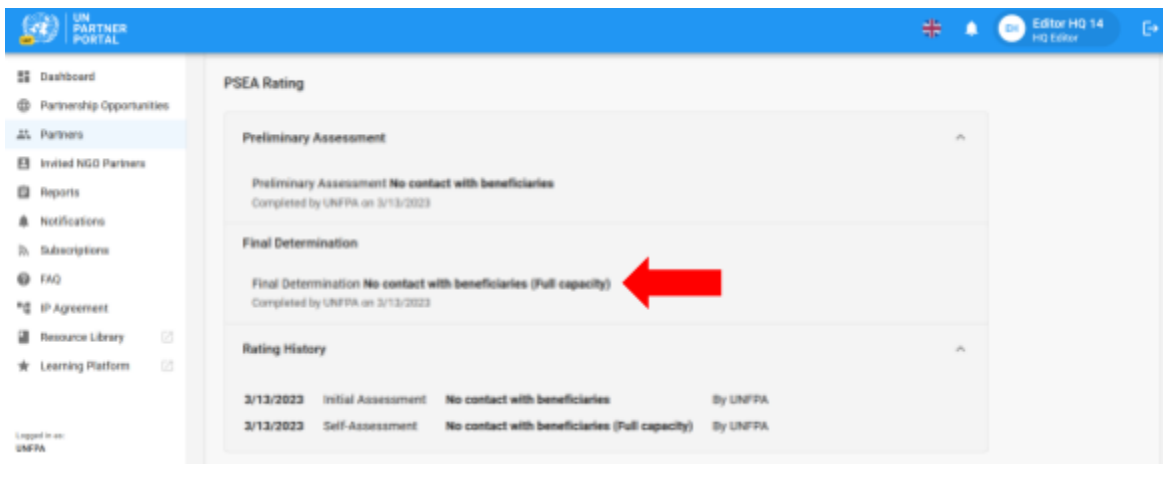

**Remarque :** La cote de capacité facultative des partenaires qui n'ont pas de contact avec les bénéficiaires n'apparaîtra que comme une cote facultative entre parenthèses si le partenaire a choisi « **Oui** » pour effectuer l'auto-évaluation facultative dans la section introductive. Si le partenaire a choisi « **Non** » pour procéder à l'auto-évaluation facultative, puis, pour une raison quelconque, complète l'auto-évaluation, la détermination préliminaire remplacera la mention « **Pas de contact avec les bénéficiaires** ».

#### <span id="page-40-0"></span>**E. Expiration de l'évaluation**

Lorsqu'une évaluation expire dans l'UNPP, la cote de capacité dérivée de cette évaluation n'est plus valable. La note sera biffée et remplacée par un avis d'expiration.

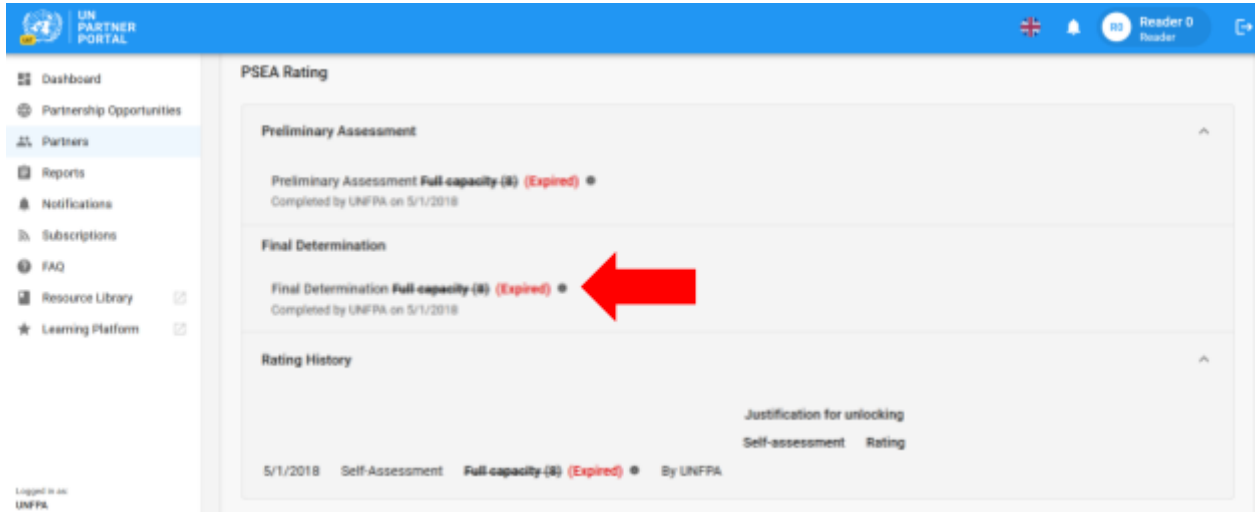

#### <span id="page-40-1"></span>**F. Validité de l'évaluation**

La détermination finale de la capacité du partenaire sur la base des résultats de l'évaluation est valable pour une période de cinq ans, sauf si une réévaluation antérieure est jugée nécessaire par une entité des Nations Unies finançant le partenaire (par ex. en raison d'un changement important de l'organisation ou de la structure de gestion, ou suite à un incident mettant en cause les résultats de l'évaluation).

## <span id="page-41-0"></span>VII. Observations sur la PEAS

Un onglet « Observations PEAS » a également été ajouté à l'onglet « **Aperçu** » du profil du partenaire. Les utilisateurs de l'agence des Nations unies peuvent rapidement consulter le statut des cotes de capacité de PEAS et du CSIP d'un partenaire. Pour afficher l'onglet « Observations PEAS », accédez à l'onglet « **Aperçu** » dans le profil d'un partenaire.

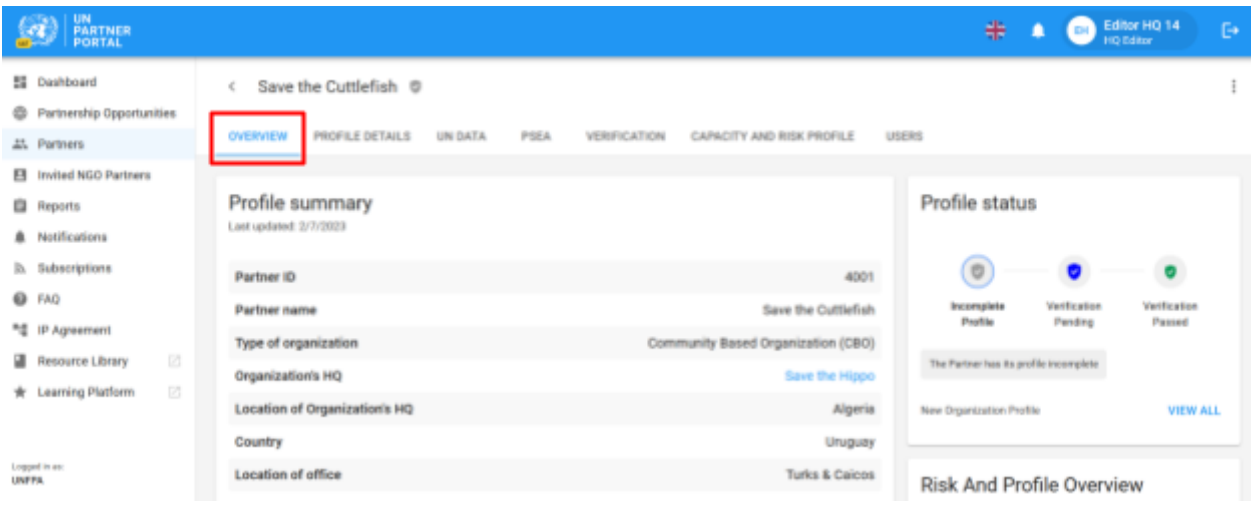

Les observations seront visibles en bas à droite de l'écran.

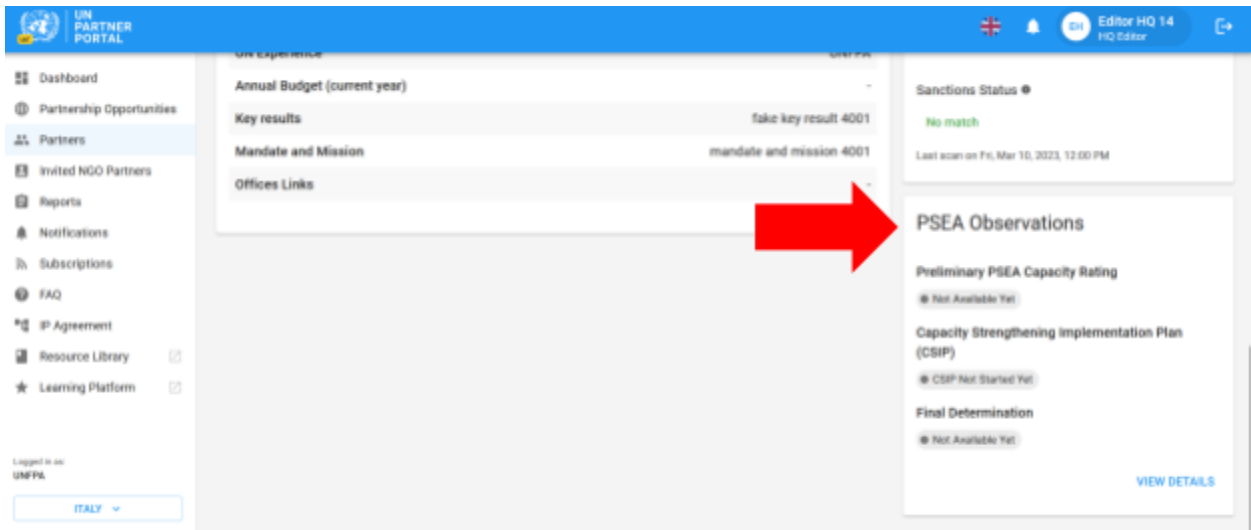

Le statut de la cote de capacité préliminaire de PEAS, le plan de mise en œuvre de renforcement des capacités (CSIP) et la détermination finale de la capacité de PEAS sont inclus dans l'onglet « Observations ». Chaque observation est étiquetée avec son statut actuel.

Si la cote préliminaire est « **Pas encore disponible** », cela signifie que le partenaire n'a pas soumis d'évaluation antérieure ou n'a pas effectué l'auto-évaluation et n'a donc pas de cote de capacité préliminaire. La cote préliminaire et la détermination finale reflètent les cotes disponibles dans la section des cotes de PEAS du module PEAS et seront mises à jour en conséquence lorsque des changements seront apportés dans le module. Le statut du CSIP passe à « **Disponible** » dès qu'un CSIP est initié, et reste disponible par la suite.

Le nom de l'agence des Nations unies qui a procédé à une évaluation préliminaire ou à une détermination finale, ainsi que la date à laquelle elle a été effectuée, seront également visibles dans l'onglet « Observations ».

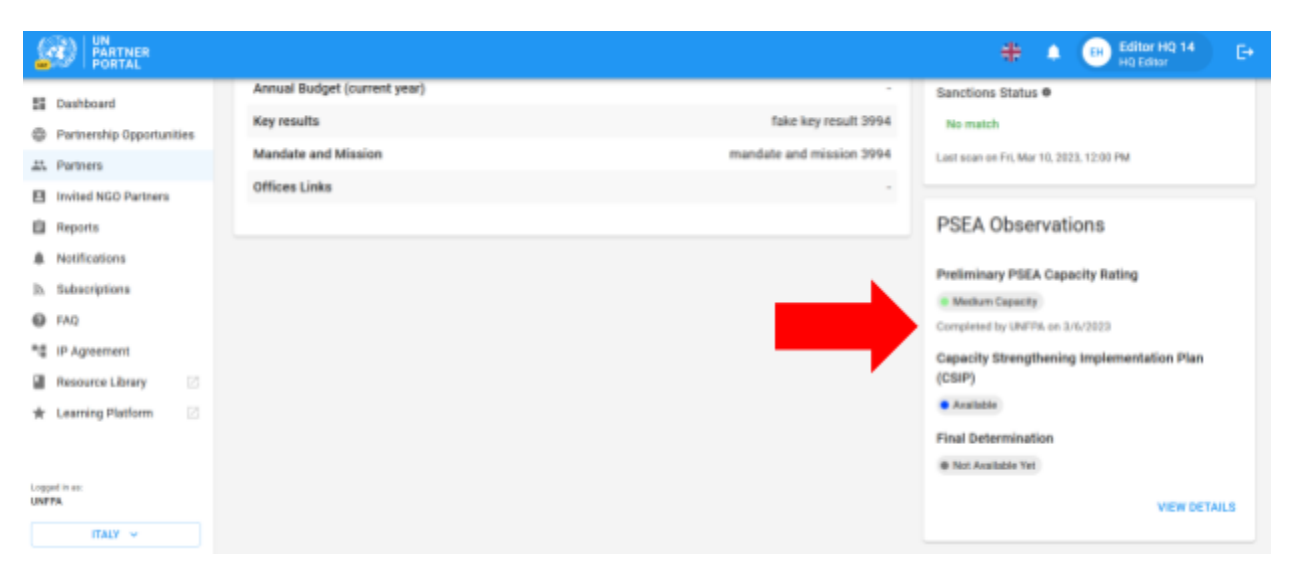

Pour les partenaires dont la cote de capacité est moyenne ou faible, le CSIP sera échu s'il n'est pas initié un mois après l'achèvement de l'évaluation préliminaire, ou à partir de la date à laquelle l'agence des Nations unies confirme une évaluation antérieure.

Si la décision finale est basée sur une évaluation expirée (par ex. une évaluation qui a été notée il y a plus de cinq ans), alors la cote sera rayée avec une note indiquant que l'évaluation a expiré.

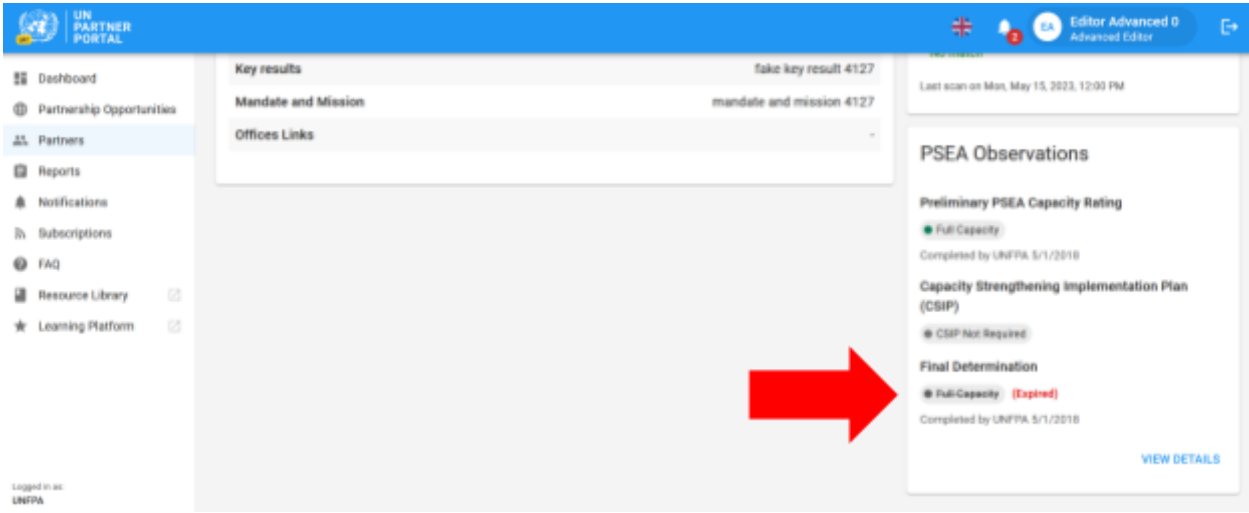

## <span id="page-44-0"></span>Annexe I : Rôles et autorisations des utilisateurs

Les rôles de Lecteur et d'Administrateur permettent de consulter toutes les informations contenues dans l'UNPP et de télécharger les documents et les instantanés. Ils n'ont pas l'autorisation d'exercer les autres fonctions.

Le tableau ci-dessous présente les principaux rôles et autorisations des utilisateurs. Si cela n'est pas explicitement indiqué ci-dessous, le Siège et l'Éditeur Avancé (ou équivalent) ont la permission de remplir la fonction.

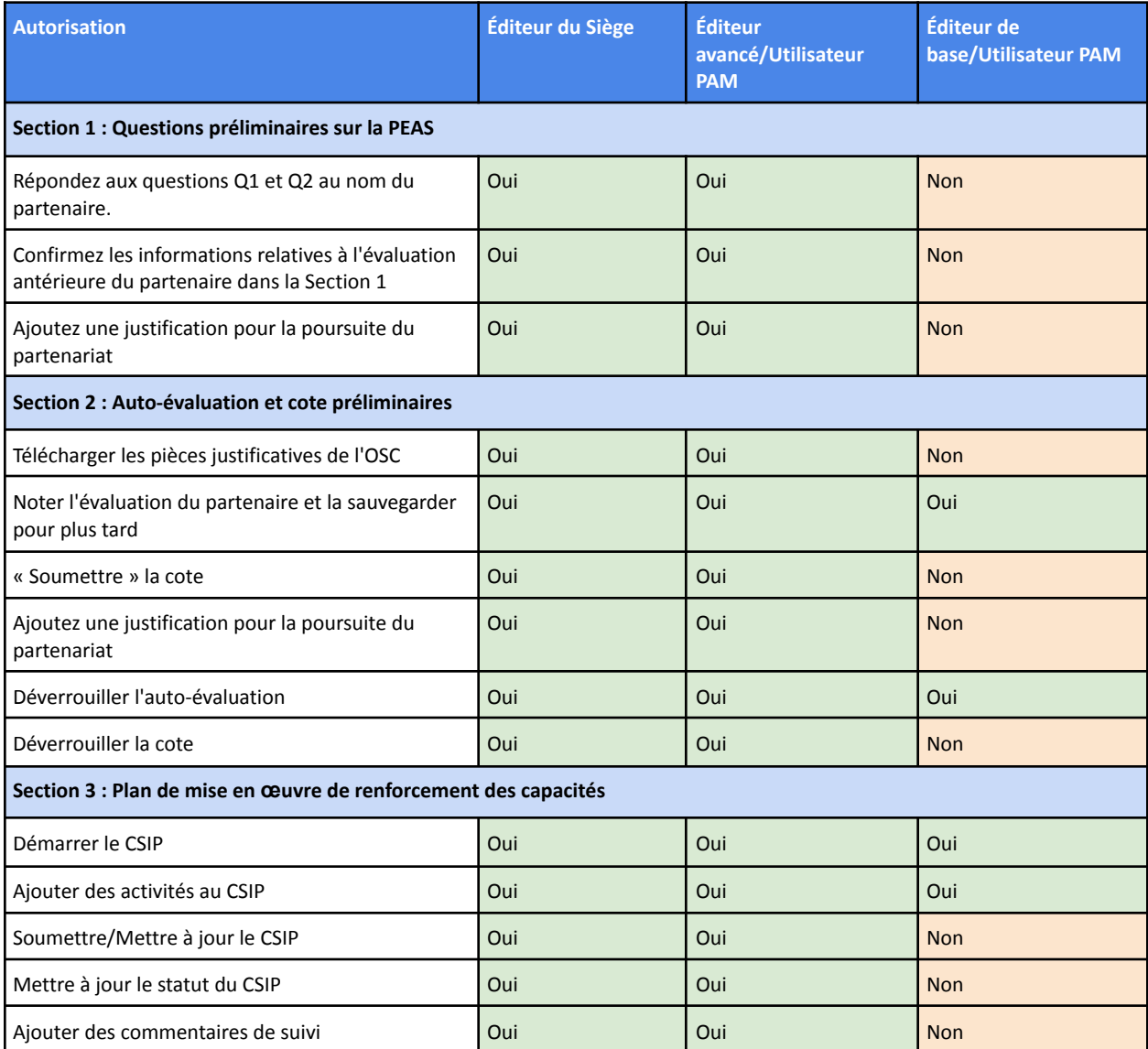